Witamy w systemie awizacji e.BRAMA

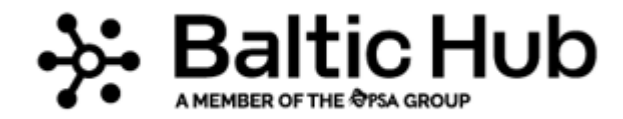

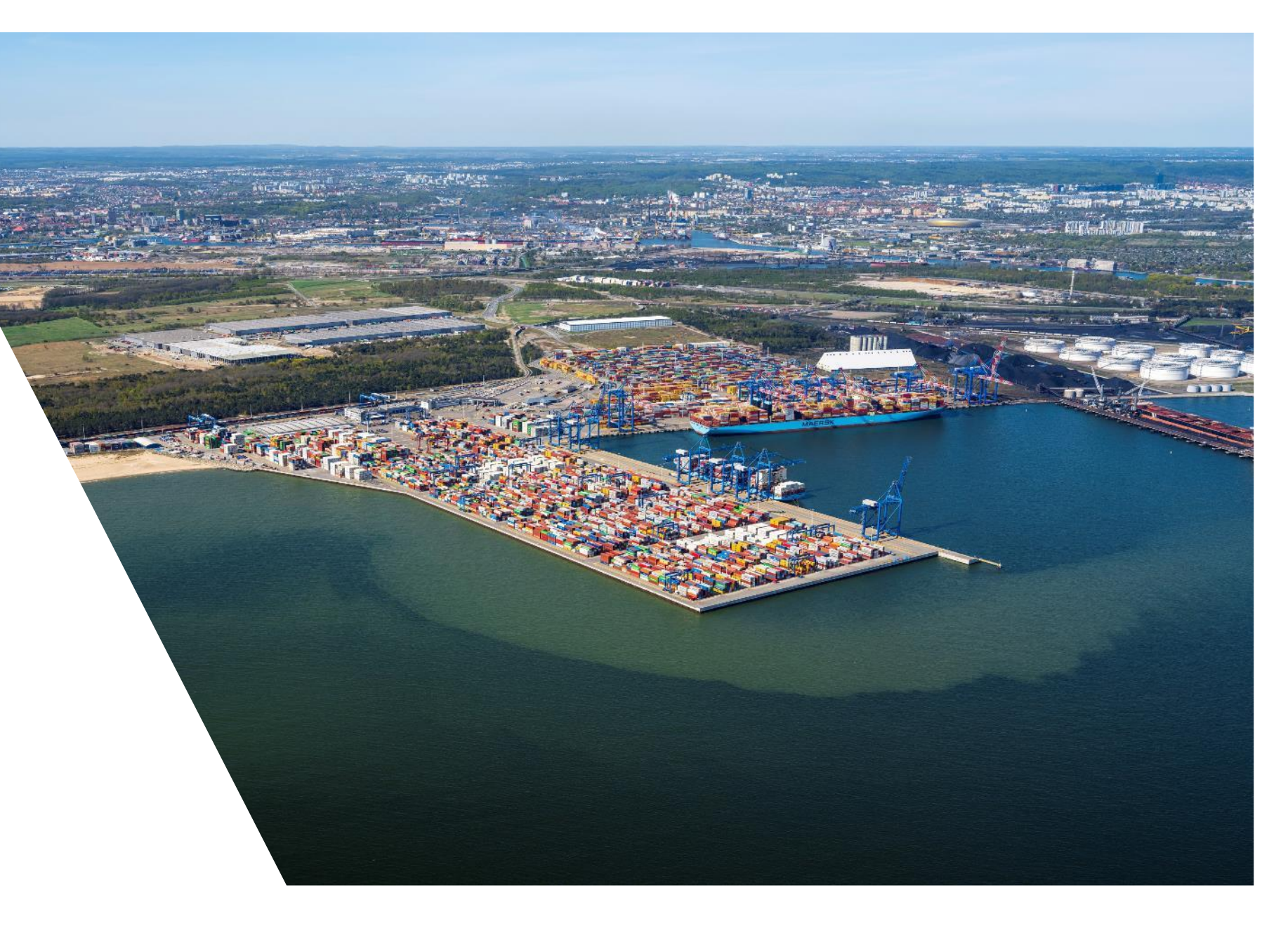

#### **Witaj w e.BRAMA!**

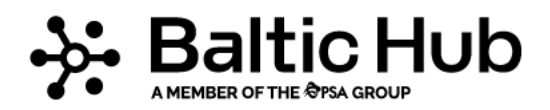

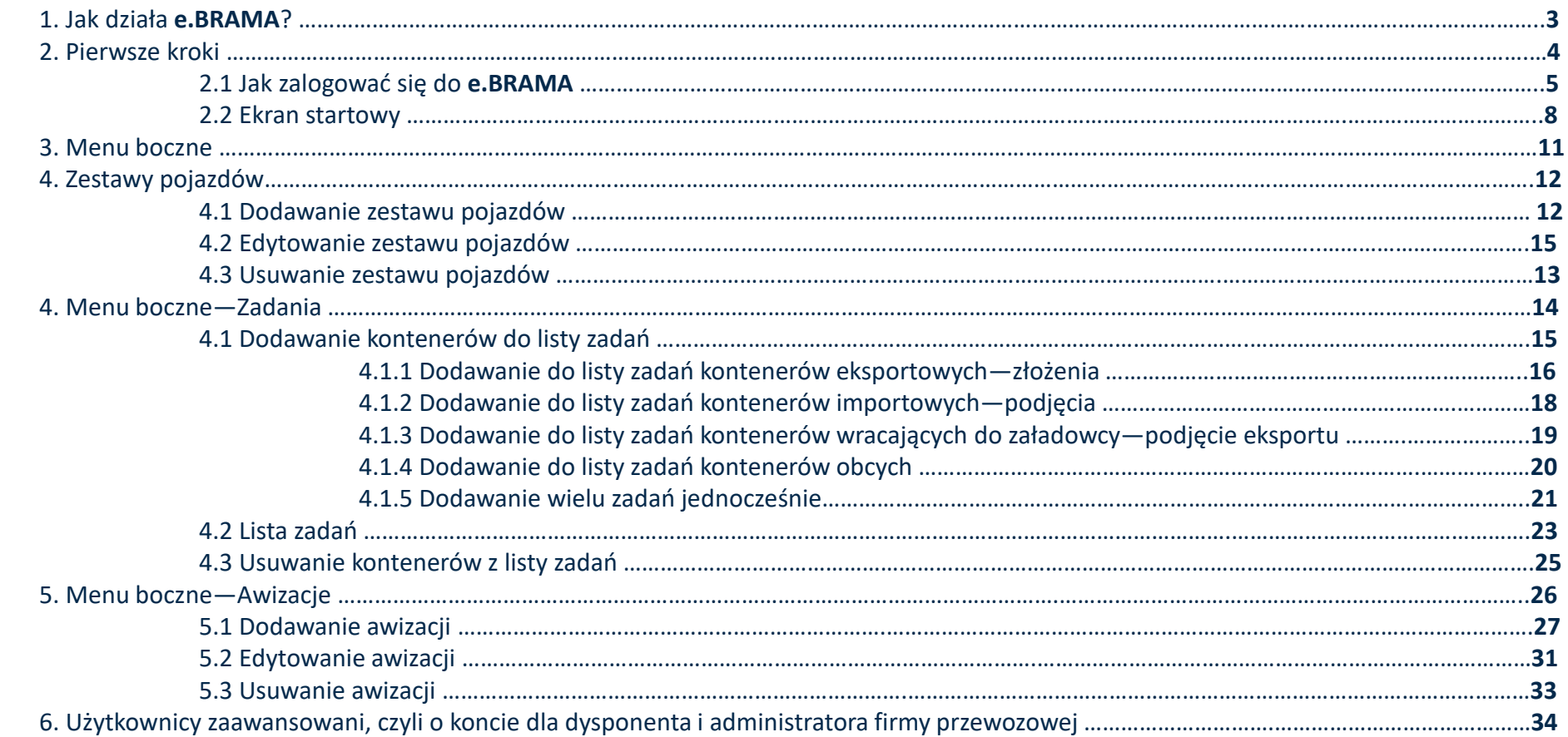

### **1. Jak działa e.BRAMA?**

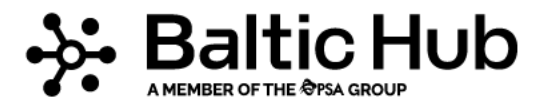

#### **Oddajemy w Twoje ręce narzędzie, które pomoże Ci zaplanować wizytę w Baltic Hub Gdańsk w celu złożenia lub podjęcia pełnych kontenerów.**

**e.BRAMA** jest narzędziem dedykowanym kierowcom, firmom przewozowym oraz spedytorom. **e.BRAMA** umożliwia planowanie wizyt na BHCT Gdańsk tak, aby były optymalne dla wszystkich stron i usprawniły łańcuch logistyczny.

**e.BRAMA** to rozwiązanie informatyczne zintegrowane z systemem terminalowym Navis, za pomocą którego samodzielnie zaplanujesz wizyty na terminalu.

Pamiętaj, że:

- Podjęcie kontenerów importowych możliwe jest po ich wyładunku ze statku.
- Aby podjąć kontener, musi być on zwolniony celnie. (brak powiadomiona STOP w **e.BRAMIE**)
- Termin od kiedy można składać kontener eksportowy na zawinięcie oceaniczne należy weryfikować w kalendarzu statków w kolumnie *Begin receive*. Kalendarz statków dostępny jest na stronie stronie głównej **e.BRAMY** oraz internetowej www.dctgdansk.pl/kalendarz-statkow
- Z konieczności awizowania w **e.BRAMA** wyłączone są kontenery: puste w kategorii STORAGE, priorytetowe, przekraczające dopuszczalną masę całkowitą (przewożone w ramach odpowiednich zezwoleń), oraz ładunki nieskonteneryzowane.
- Do momentu rozpoczęcia slotu możesz zmienić datę i godzinę przyjazdu na dowolny wolny slot.
- Pracownicy infolinii pozostają do Twojej dyspozycji od niedzieli godz. 18:00 do soboty godz. 14:00 pod nr tel. 58-737-79-33 i adresem email: *ebrama@baltichub.com*
- Szczegółowe zasady obsługi bramowej przy użyciu **e.BRAMA** zawarte są w Regulaminie korzystania z systemu **e.BRAMA**.

### **2. Pierwsze kroki**

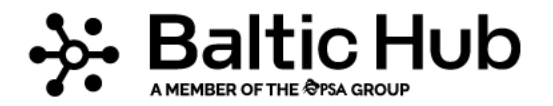

Aby rozpocząć korzystanie z systemu **e.BRAMA** pobierz formularz rejestracyjny dostępny na stronie <https://dctgdansk.pl/strefa-klienta/system-e-brama/> →

**REJESTRACJA W SYSTEMIE**. Do pobrania dostępne są pliki w formacie \*.docx i \*.pdf.

Wypełniony formularz odeślij na adres mailowy [e-brama@baltichub.com.](mailto:e-brama@baltichub.com) Po wprowadzeniu danych z formularza do systemu terminalowego przez pracownika BHCT dostaniesz dwie wiadomości e-mail.

Pierwsza z informacją o dodaniu firmy do systemu terminalowego oraz drugą z loginem i hasłem tymczasowym do zalogowania się w systemie **e.BRAMA**.

Otrzymanymi danymi zaloguj się poprzez stronę [https://ebrama.dctgdansk.com.](https://ebrama.dctgdansk.com/) System działa na każdym urządzeniu z dowolną przeglądarką internetową oraz dostępem do internatu.

#### **2.1. Jak zalogować się do e.BRAMA?**

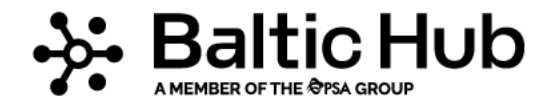

Dla każdej firmy przewozowej lub spedycji terminal Baltic Hub generuje profil główny użytkownika, jako Administrator firmy przewozowej. Posiadaczem profilu jest właściciel firmy lub osoba w jego imieniu wskazana do administrowania kontem. Po wygenerowaniu przez pracownika BHCT, profilu użytkownika danej firmy przewozowej, otrzymuje on dane do logowania e-mailem i SMS-em podanymi w formularzu rejestracyjnym. Każdy Administrator profilu jest odpowiedzialny za utworzenie kont oraz wygenerowanie loginu i hasła dla swoich pracowników, czyli Dysponentów lub Kierowców. Po utworzeniu kont, każdy użytkownik otrzyma na wskazany w systemie adres e-mail i/lub numer telefonu unikalny login i tymczasowe hasło dostępu, które umożliwią pierwsze logowanie:

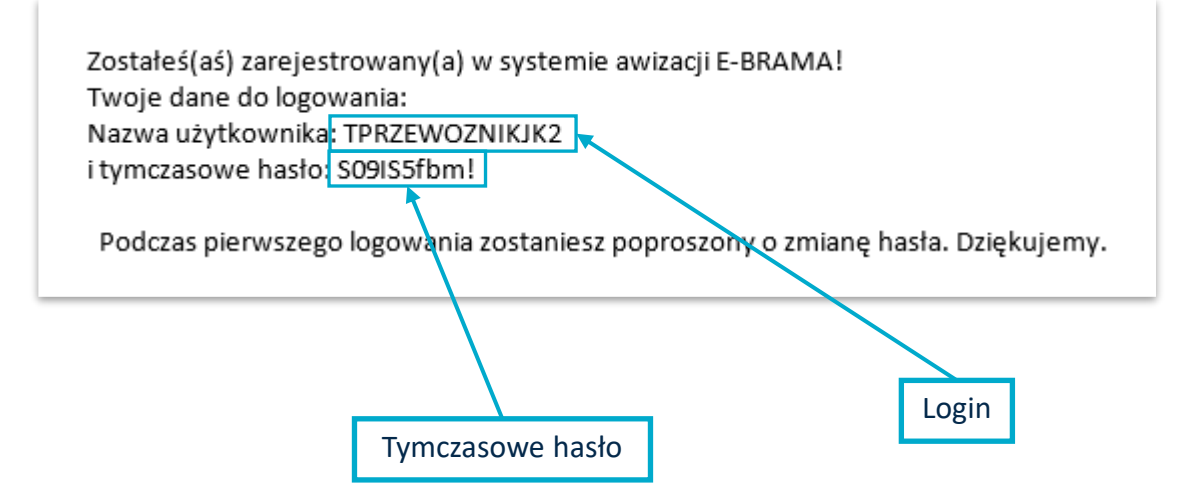

#### **2.1. Jak zalogować się do e.BRAMA?**

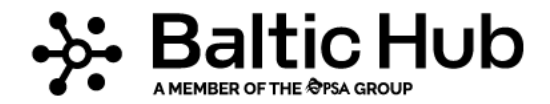

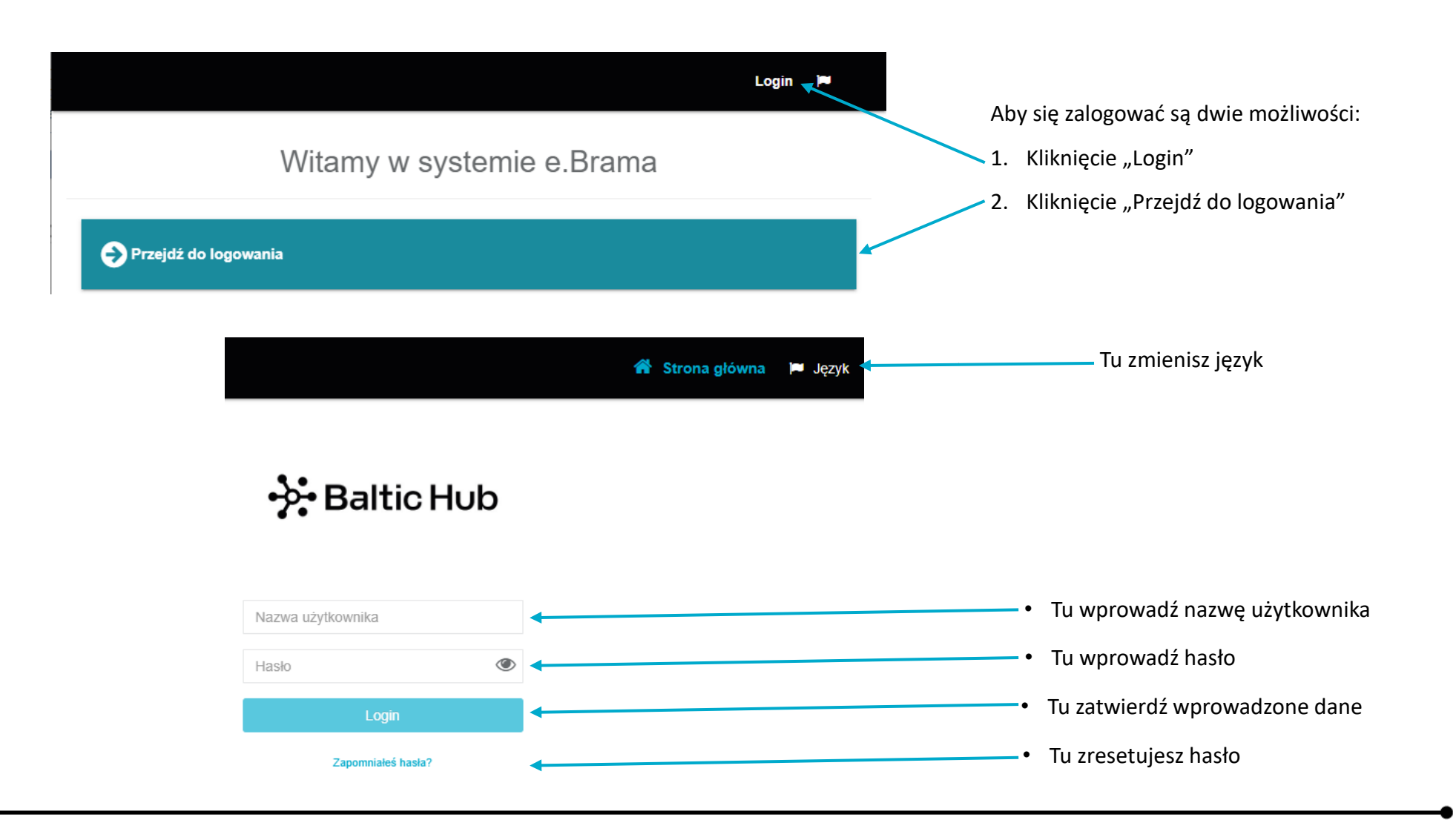

### **2.1. Jak zalogować się do e.BRAMA?**

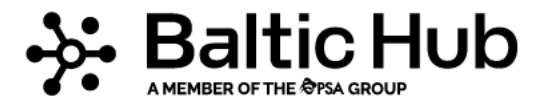

Przy pierwszym logowaniu konieczna jest zmiana hasła. Pojawi się okno, w którym wymagane będzie dwukrotne wpisanie indywidualnego hasła. Pamiętaj, że hasło musi składać się minimum z 8 znaków, w tym przynajmniej jednej wielkiej i małej litery, cyfry i znaku specjalnego np. (:;",./?!@#\$%^&\*). Po uzupełnieniu nowego hasła, system ponownie poprosi o podanie danych do logowania.

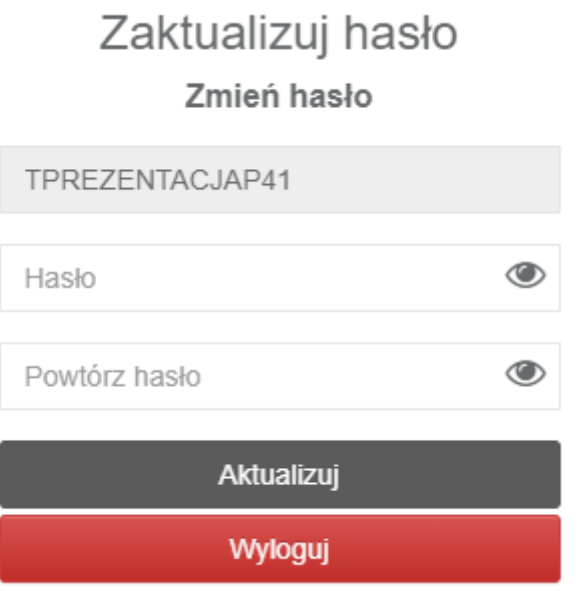

#### **2.2. Ekran startowy**

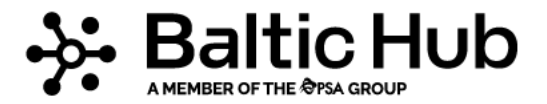

Po zalogowaniu się na ekranie pojawi się pulpit główny, a w nim funkcje przypisane do roli.

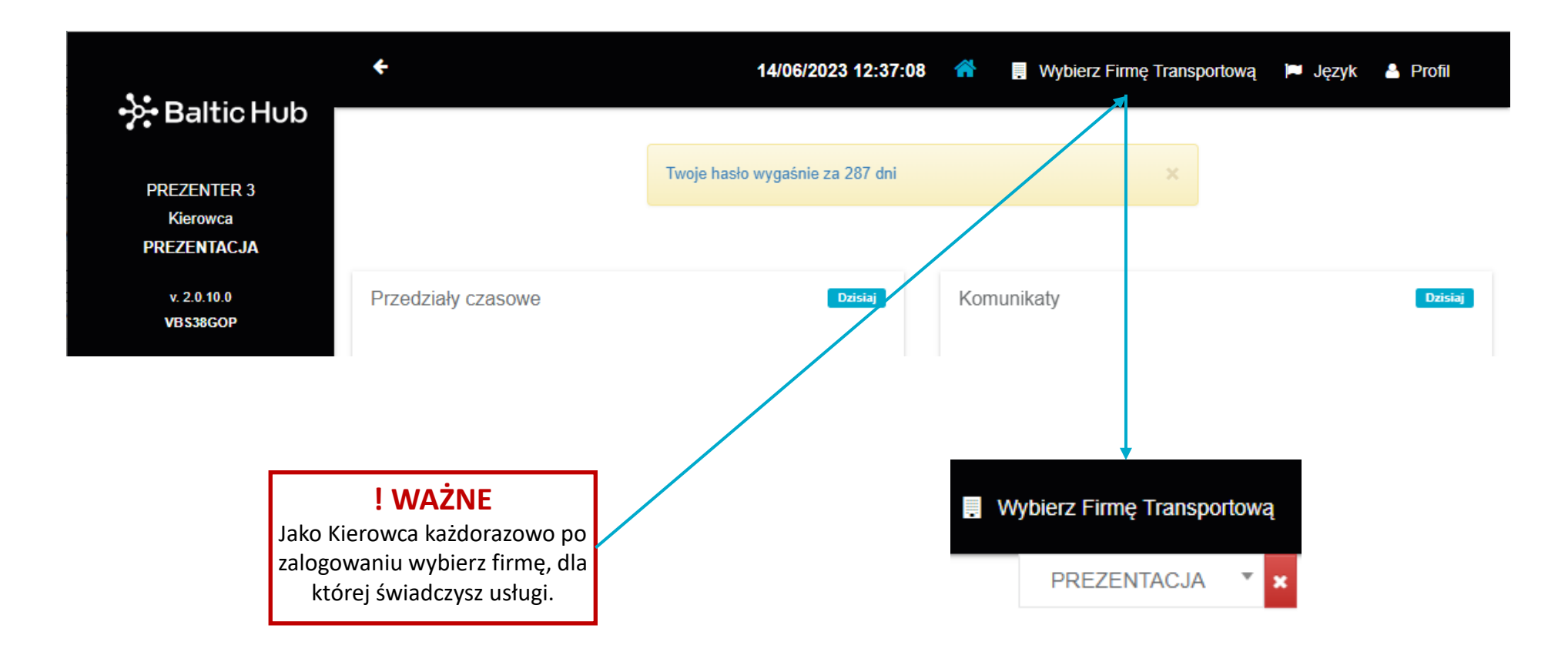

#### **2.2. Ekran startowy**

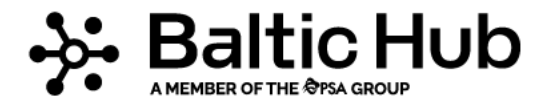

W prawym górnym rogu znajduje się funkcja Profil, w której zmienisz hasło, adres e-mail, lub numer telefonu przypisany do profilu. Przycisk Wyloguj spowoduje wyjście z systemu i powrót do strony logowania. Automatyczne wylogowanie nastąpi po 15 minutach bezczynności.

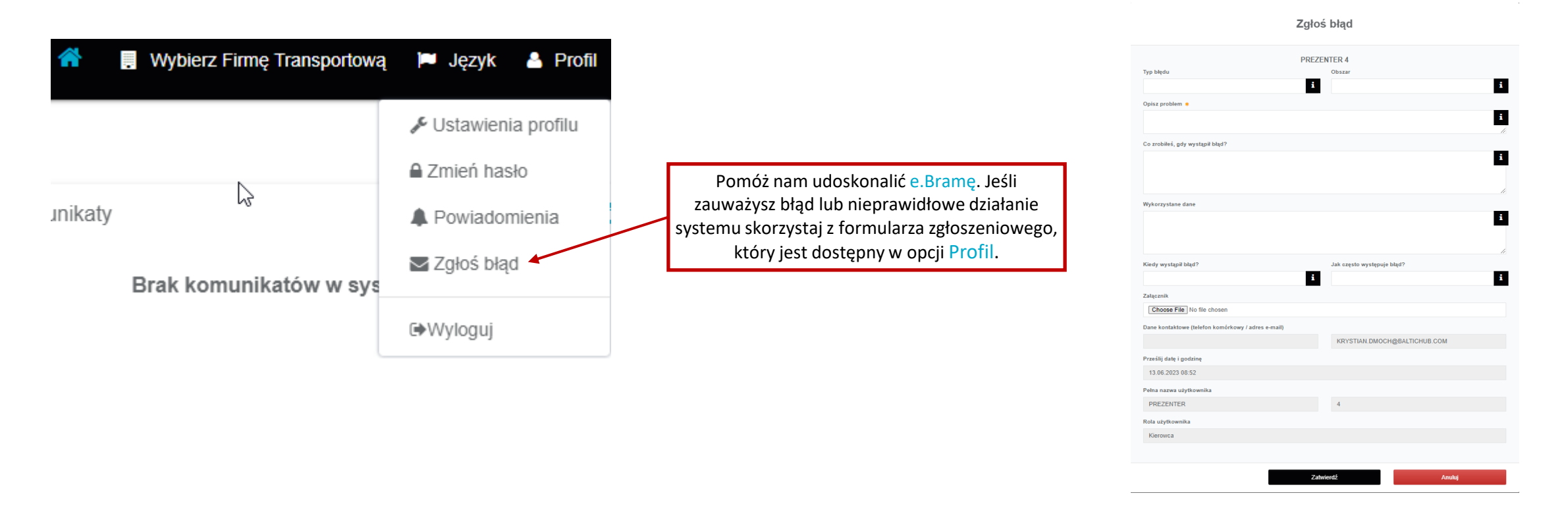

#### **2.2. Ekran startowy**

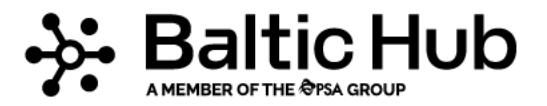

Na ekranie głównym odnajdziesz również takie informacje jak: przedziały czasowe (sloty), bieżące komunikaty, oraz aktualnie obsługiwane przez terminal BHCT statki.

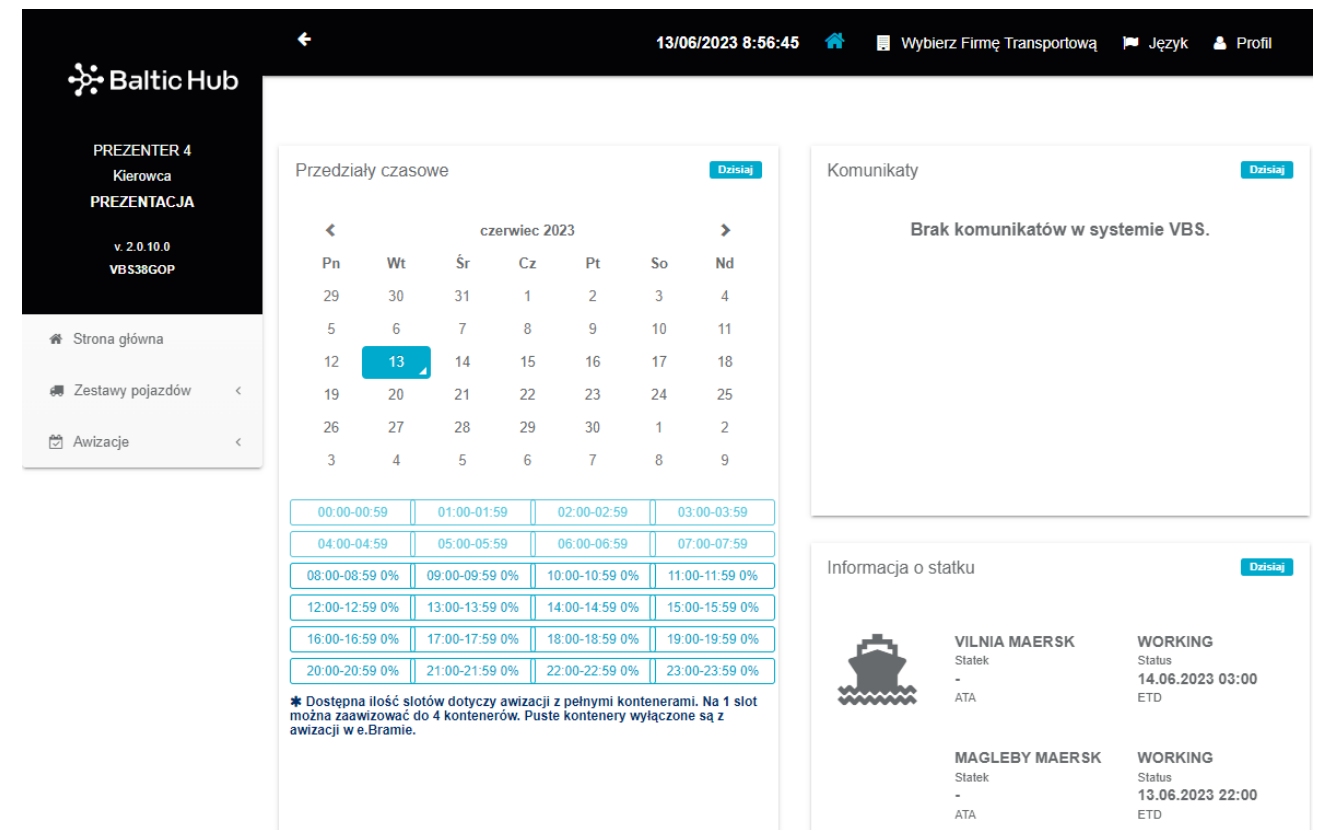

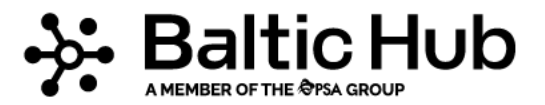

#### **3. Menu boczne**

Podstawowe funkcje systemu **e.BRAMA** znajdują się w menu bocznym. Dostępne funkcje zależą od roli użytkownika.

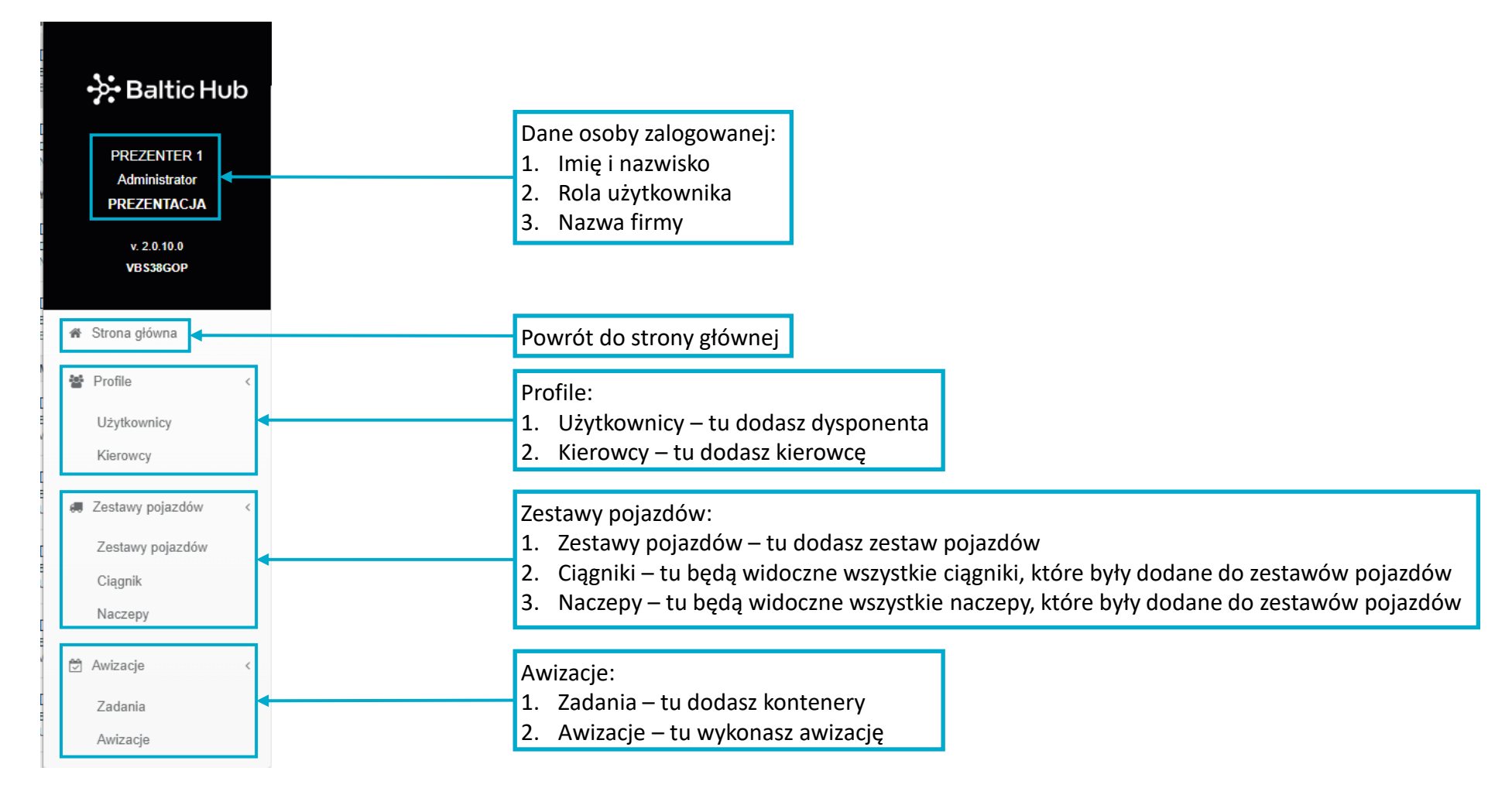

#### **4. Zestawy Pojazdów 4.1 Dodawanie zestawu pojazdów**

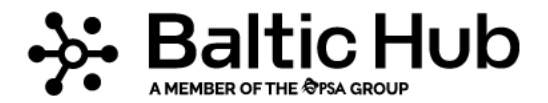

- 1. Kliknij w menu bocznym Zestawy pojazdów
- 2. Następnie wybierz podkategorię Zestawy pojazdów
- 3. Aby dodać nowy zestaw pojazdów użyj przycisku Dodaj

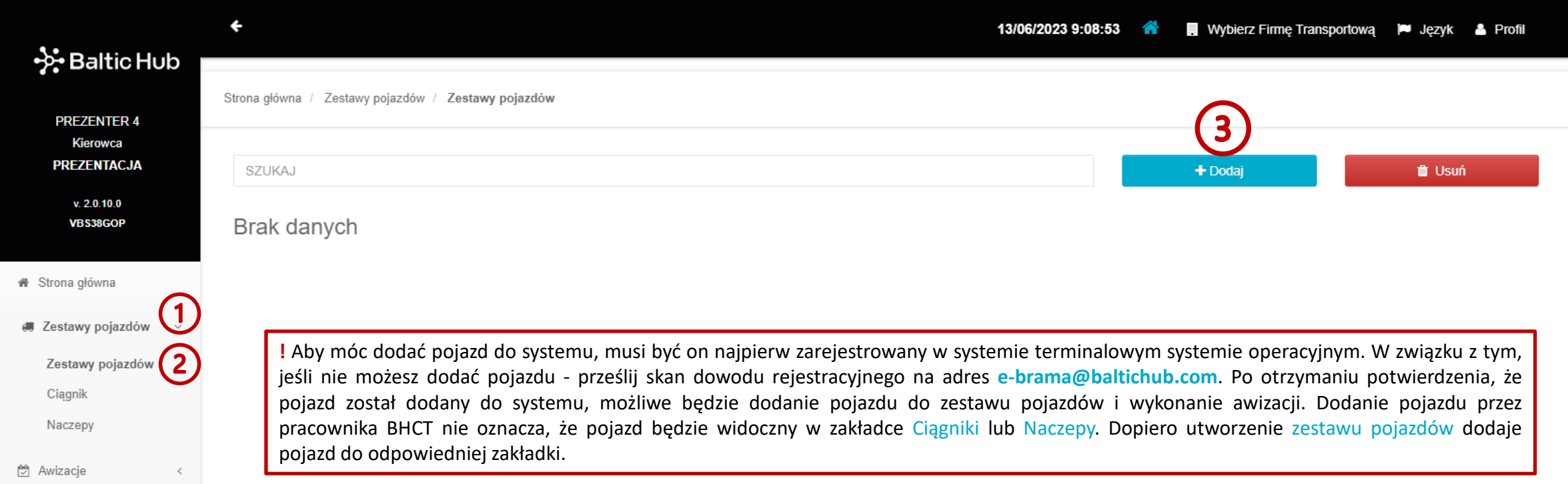

#### **4.1 Dodawanie zestawu pojazdów**

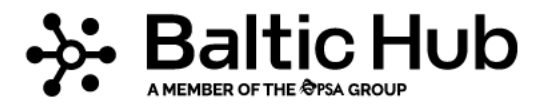

Przycisk Dodaj otworzy formularz. Uzupełnij go wprowadzając:

- nazwisko kierowcy (poprzez wybranie z rozwijanej listy);
- numer rejestracyjny ciągnika;
- numer rejestracyjny naczepy lub naczep;
- opis zestawu.

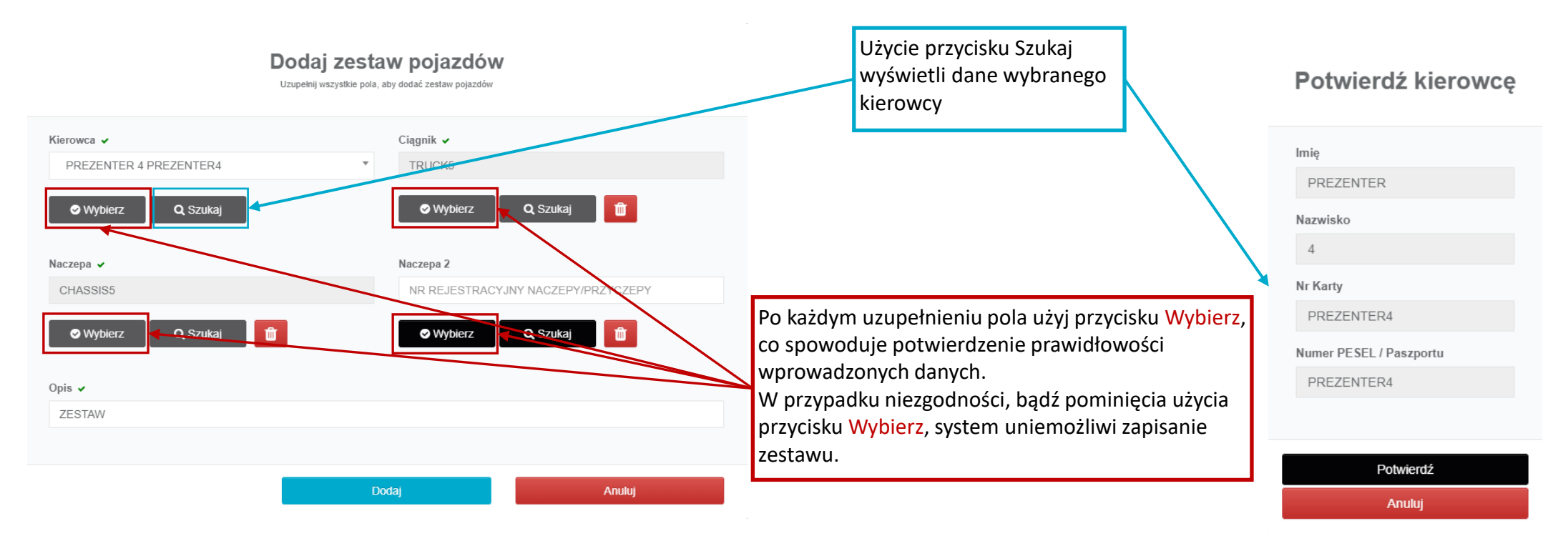

#### **4.1 Dodawanie zestawu pojazdów**

Po wprowadzeniu poprawnych danych i zatwierdzeniu ich przyciskiem Tak, system wyświetli komunikat:

Ponownie zatwierdź operację używając przycisku OK, aby system zatwierdził dodanie zestawu pojazdów.

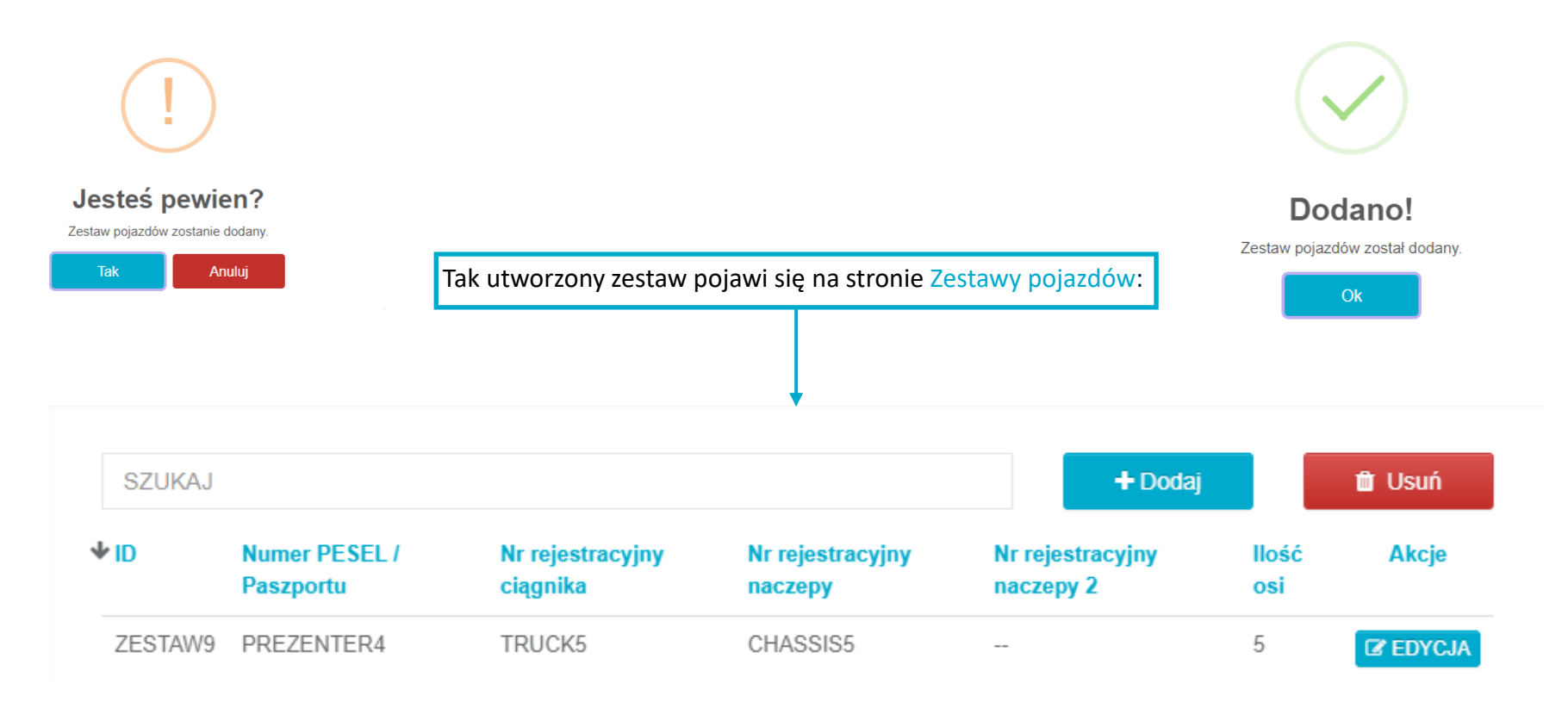

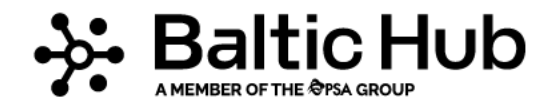

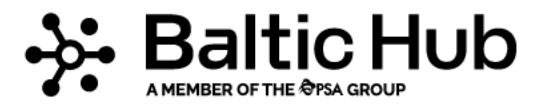

#### **4.2 Edytowanie zestawu pojazdów**

Aby zmienić kierowcę lub nazwę składu w już utworzonym zestawie pojazdów, użyj funkcji Edycja znajdującej się po prawej stronie tabeli. W poniższym przykładzie zmieniono nazwę zestawu z "ZESTAW POJAZDOW" na "TRUCK1 + CHASSIS5".

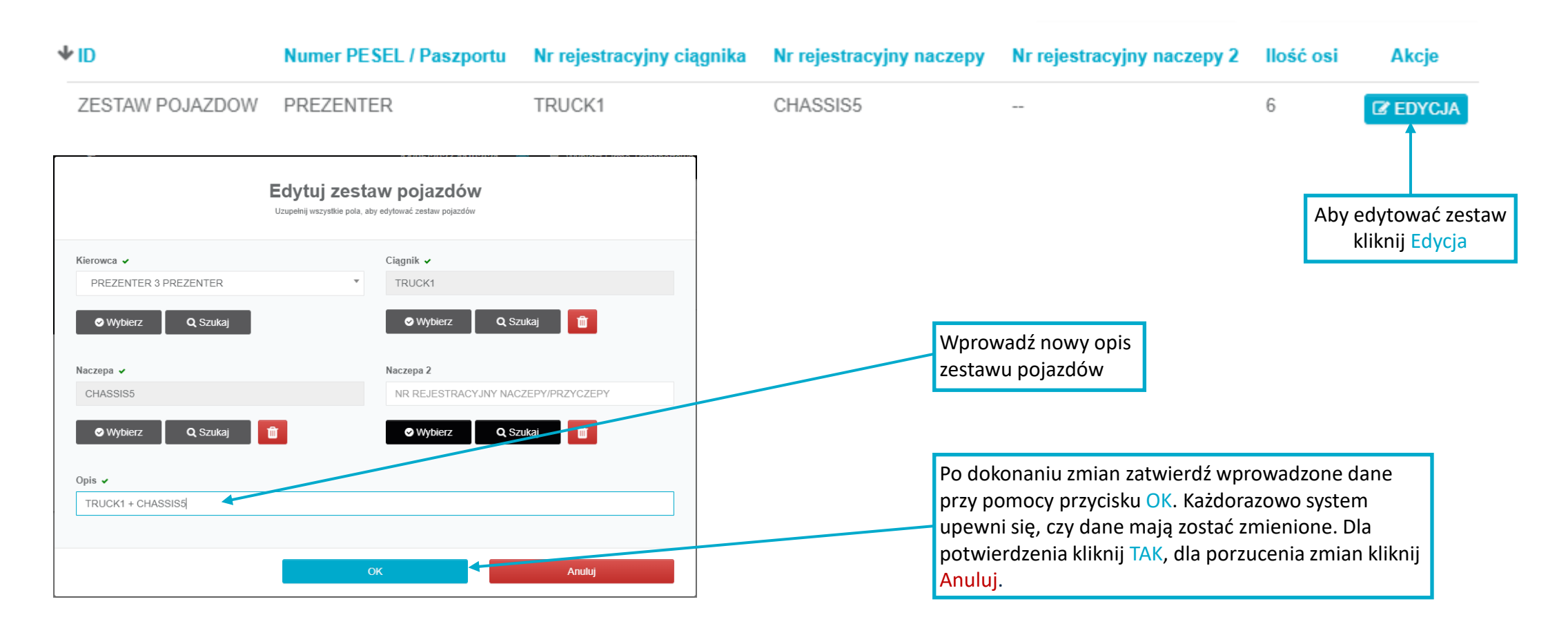

#### **4.3 Usuwanie zestawu pojazdów**

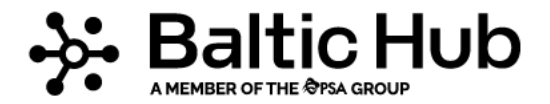

Aby trwale usunąć zestaw pojazdów użyj przycisku "Usuń". Po prawej stronie każdego zestawu pojawi się wtedy pole do zaznaczenia. Z listy pojazdów wybierz te, które chcesz usunąć i potwierdź używając przycisku "Potwierdź". System wyświetli komunikat wymagający potwierdzenia chęci usunięcia zestawu.

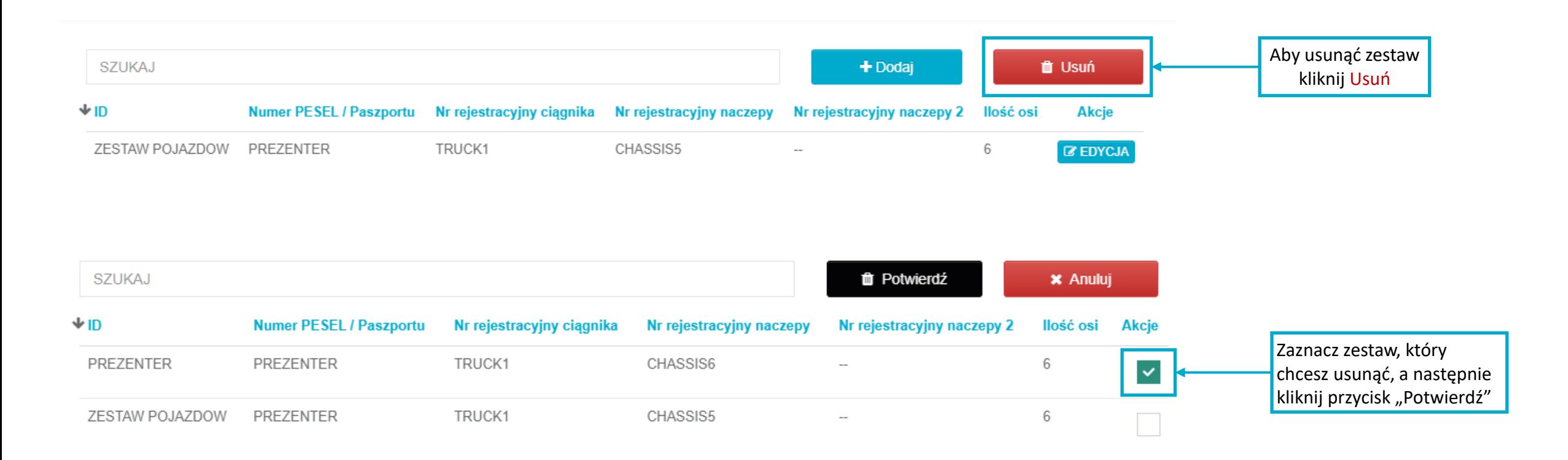

#### **5. Zadania**

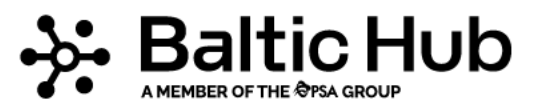

#### **5.1 Dodawanie kontenerów do listy zadań**

Aby dodać zadanie musisz posiadać:

- 1. Numer kontenera
- 2. Numer PIN lub booking dla odpowiedniej transakcji

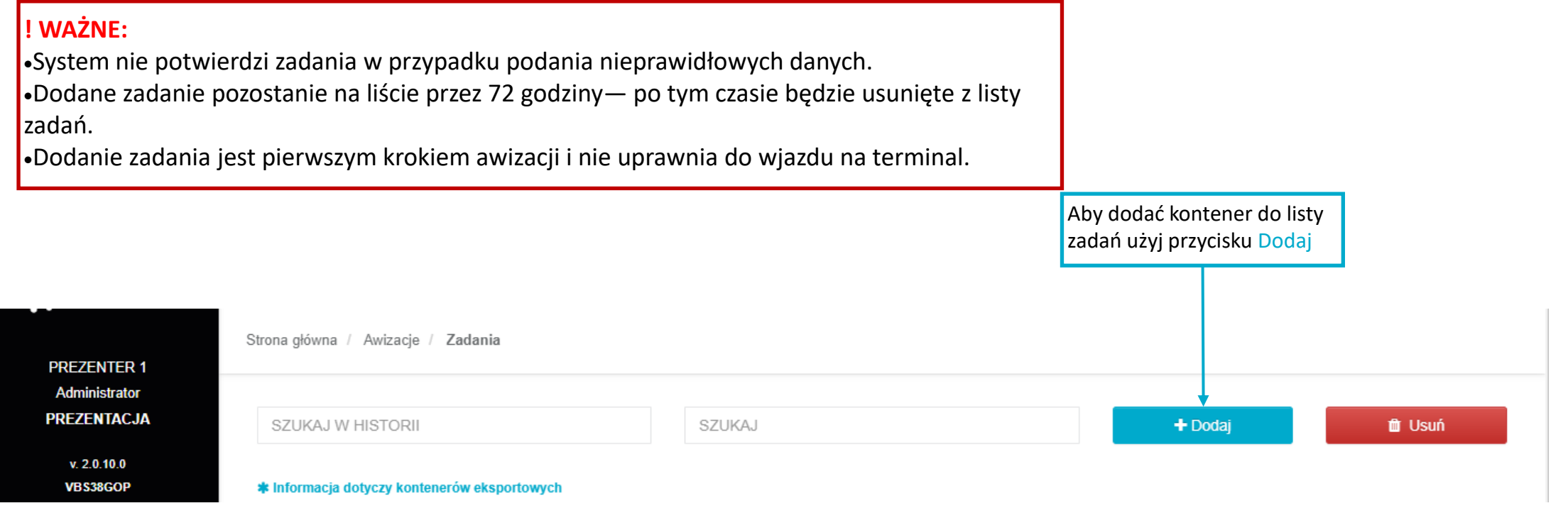

# **5.1.1 Dodawanie kontenerów do listy zadań – Złożenie (EXPORT)**

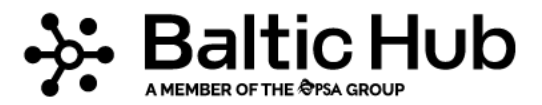

**!** WAŻNE: Aby wykonać awizację na złożenie kontenera eksportowego wymagana jest jego wcześniejsza awizacja przez armatora w systemie Navis. Tylko dzięki niej uzyskasz numer bookingu niezbędny do dodania kontenera do Listy zadań.

W przypadku złożenia kontenera eksportowego na zawinięcie oceaniczne sprawdź termin od kiedy można składać kontenery na dany statek. Termin sprawdzisz w kalendarzu statków na stronie www.dctgdansk.pl/kalendarz-statkow w kolumnie **Begin receive**.

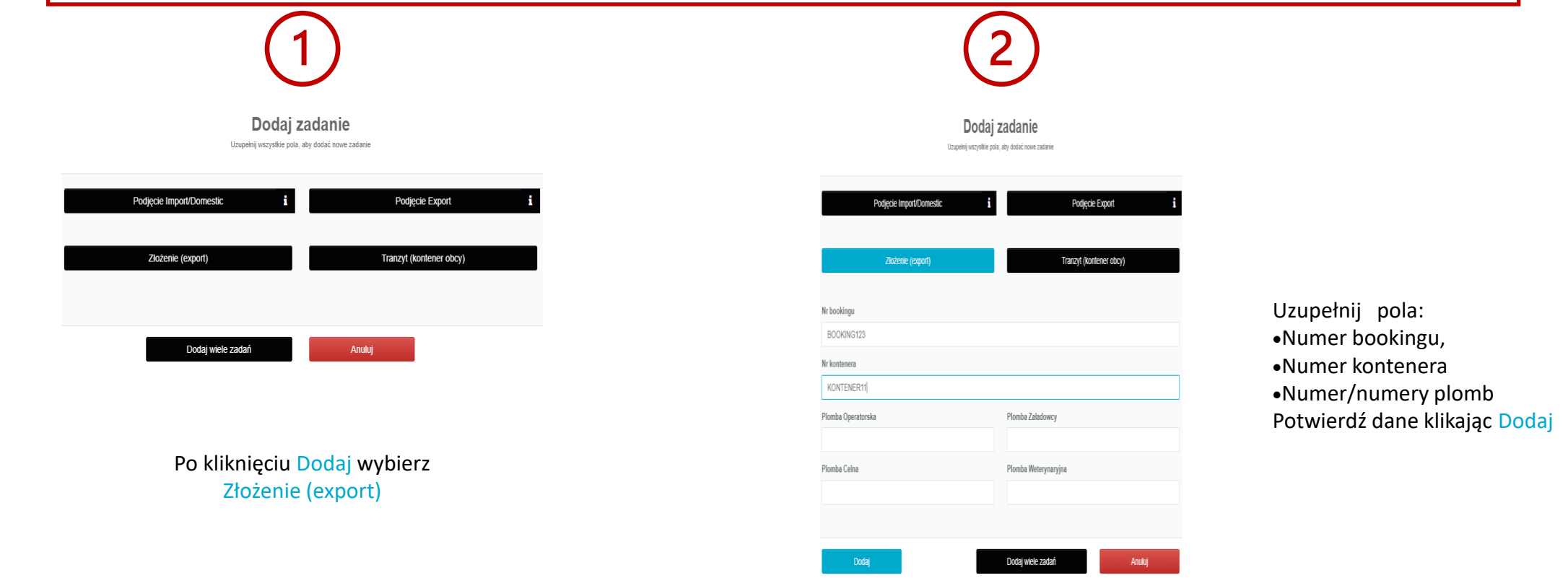

**5.1.1 Dodawanie do listy zadań kontenerów – Złożenie (EXPORT)**

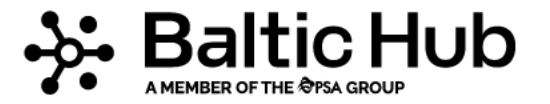

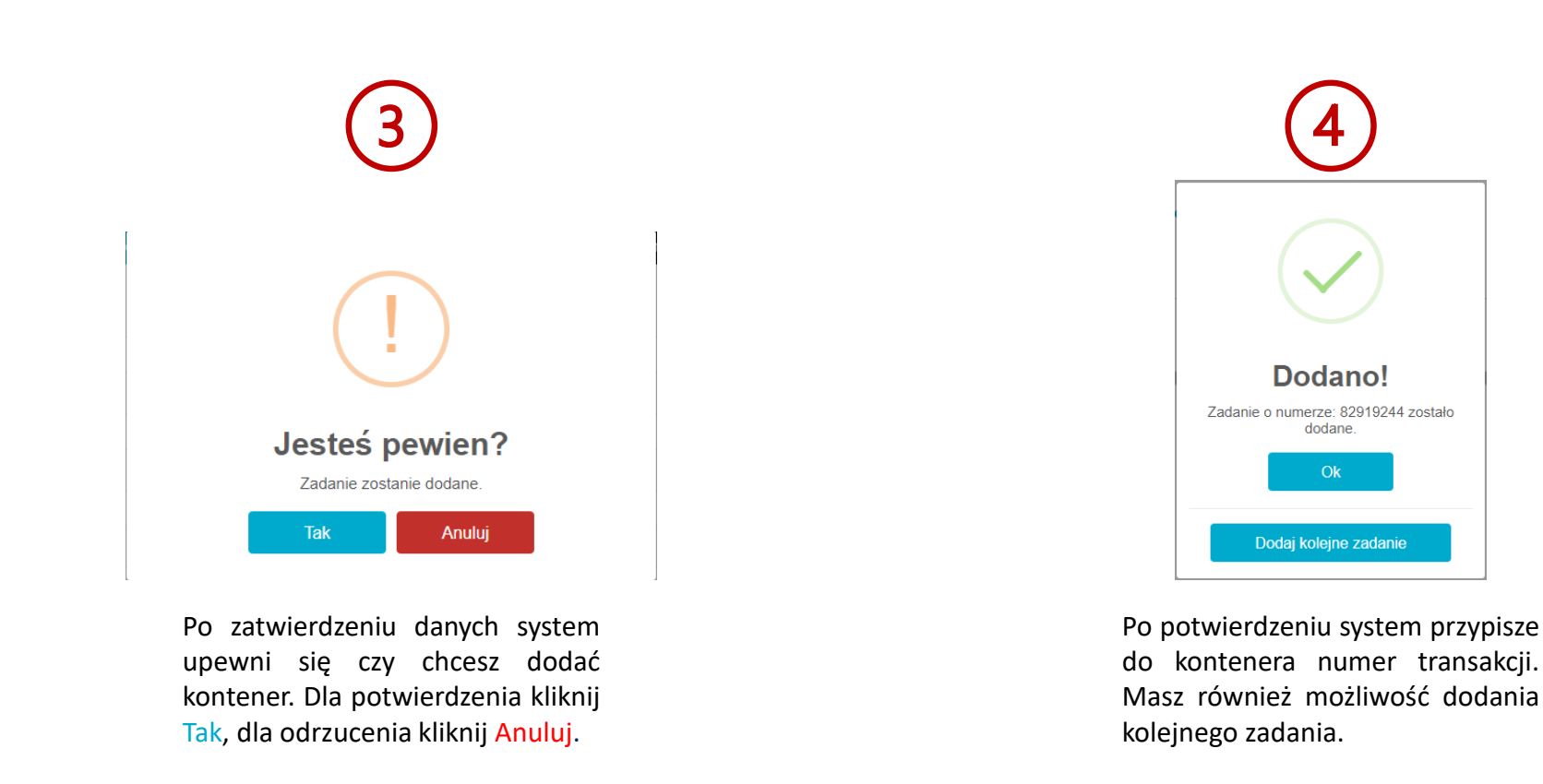

**! Ważne:** Możesz dodać zadanie złożenia kontenera eksportowego bez podawania plomb. Pamiętaj jednak że plomby muszą być uzupełnione najpóźniej do 15 minut przed rozpoczęciem zarezerwowanego okna czasowego . W przeciwnym razie Twoja awizacja zostanie usunięta bez względu na ilość i rodzaj przypisanych do awizacji transakcji.

### **5.1.1 Dodawanie do listy zadań kontenerów – Złożenie (EXPORT)**

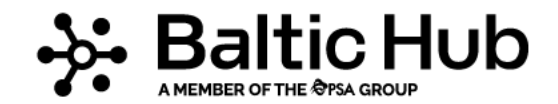

Utworzone zadanie pojawi się w tabeli. Jeśli przy tworzeniu zadania złożenia kontenera eksportowego nie dodałeś numerów plomb możesz to zrobić klikając symbol kłódki. Czerwona kłódka oznacza brak wpisanej plomby operatorskiej lub załadowcy (bez tych plomb awizacja zostanie usunięta automatycznie na 10 minut przed jej rozpoczęciem). Zielona kłódka oznacza wpisaną plombę operatorską lub załadowcy (awizacja nie zostanie usunięta).

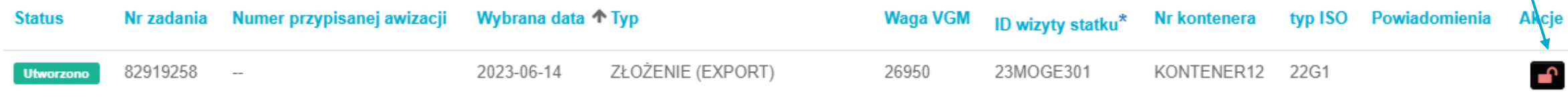

Plomby należy uzupełniać podając litery i cyfry zgodnie z ich przeznaczeniem tj.: Plomba Operatorska — tylko i wyłącznie plomba armatora np. PL1234567 Plomba Załadowcy — tylko, gdy nie ma plomby armatora np. SL41526 Plomba Celna — zawsze, gdy widnieje na kontenerze np. UCSPU1122 Plomba Weterynaryjna — zawsze, gdy widnieje na kontenerze np. IW14225263412 **(uwaga! Plomby weterynaryjne zazwyczaj mają numer z obu stron plomby)**

Zatwierdź wprowadzone dane klikając Dodaj

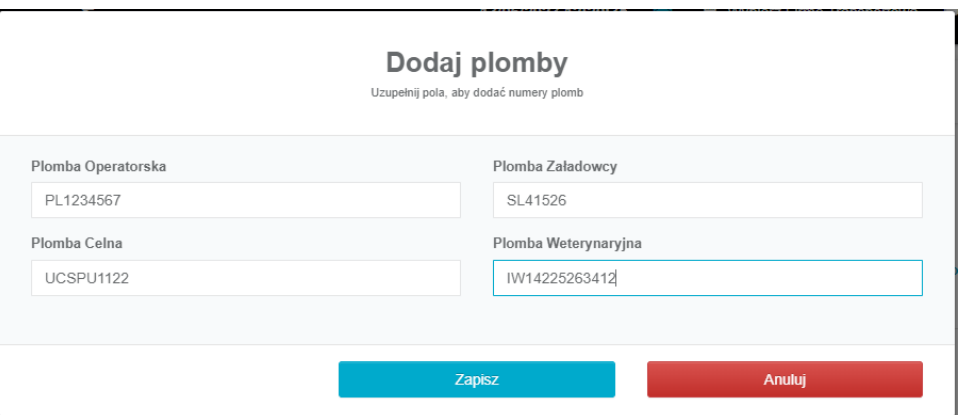

**WAŻNE!** Wpisuj numery plomb jednym ciągiem bez znaków specjalnych (np.—/ )

# **5.1.2 Dodawanie do listy zadań kontenerów – Podjęcie Import/Domestic**

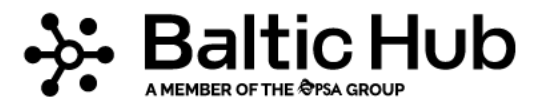

Aby dodać do zadań kontener importowy po kliknięciu Dodaj wybierz Podjęcie Import/Domestic (ten typ zadania obowiązuje również przy podjęciu kontenera w kategorii Domestic).

W wyświetlonym oknie uzupełnij pola:

• Numer kontenera

• Numer pin otrzymany od armatora\* Potwierdź dane klikając Dodaj

\* W przypadku podjęcia kontenera w kategorii Domestic PIN nadaje terminal na wniosek spedycji, która zaawizowała kontener w systemie Navis

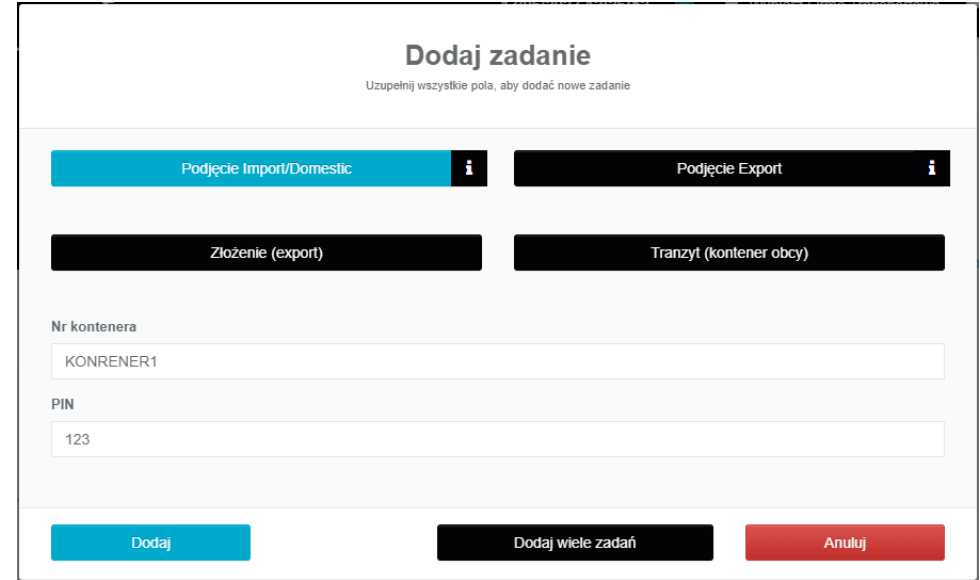

Po uzupełnieniu powyższych danych potwierdź chęć dodania kontenera przy użyciu przycisku OK. System upewni się, czy chcesz dodać kontener, a po potwierdzeniu wyświetli przypisany do kontenera numer zadania.

#### **! WAŻNE:**

•Trzykrotne błędne wpisanie numeru pin zablokuje możliwość dodania kontenera na 15 minut

•W przypadku kontenerów importowych możliwe jest dodanie kontenera do listy zadań jeszcze przed jego wyładunkiem ze statku,

a także gdy na kontener nałożona jest stopka celna. Status takiego kontenera będzie widoczny w liście zadań w kolumnie Powiadomienia.

## **5.1.3 Dodawanie do listy zadań kontenerów – Podjęcie Export (powrót do załadowcy)**

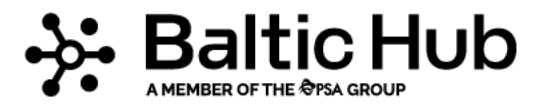

Aby dodać do zadań kontener eksportowy wracający do załadowcy po kliknięciu Dodaj wybierz Podjęcie Export

W wyświetlonym oknie uzupełnij pola:

- Numer kontenera
- Numer pin otrzymany od armatora Potwierdź dane klikając Dodaj

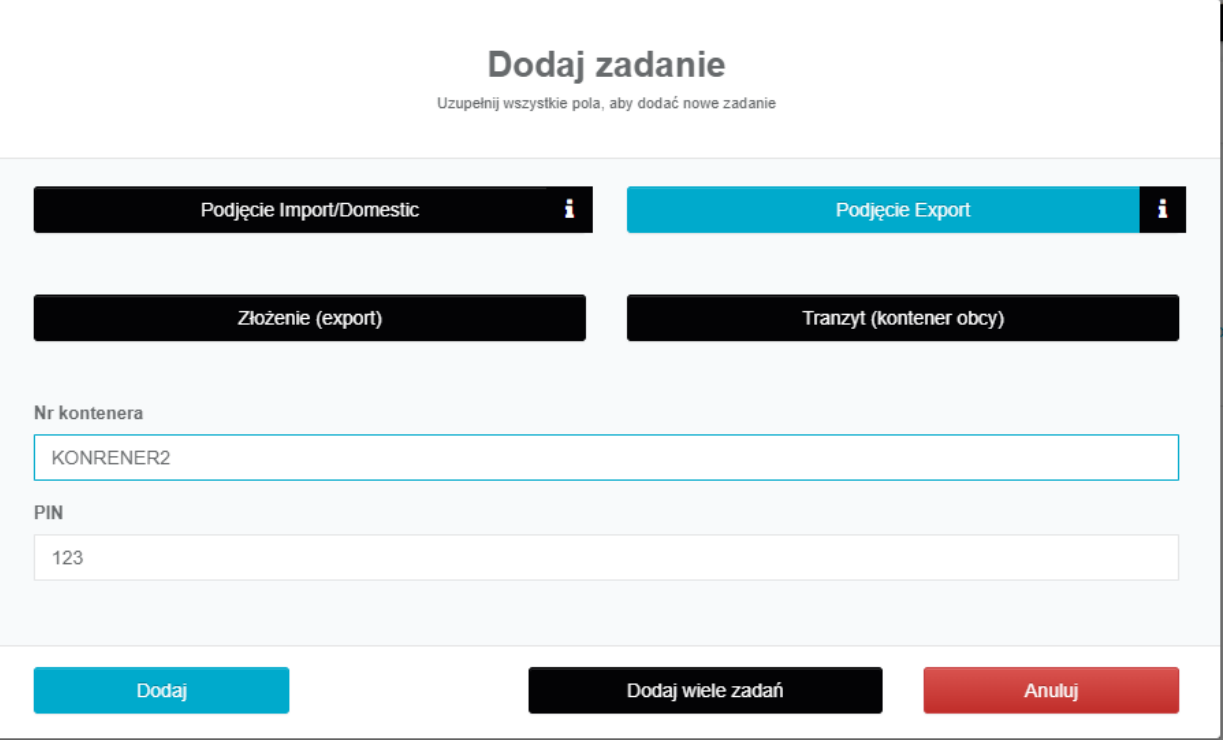

# **5.1.4 Dodawanie do listy zadań kontenerów – Tranzyt (kontener obcy)**

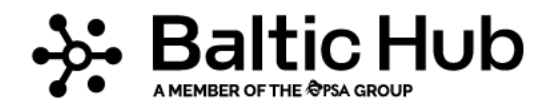

System umożliwia również dodanie do listy zadań kontenerów obcych, czyli takich, które w trakcie wjazdu na terminal znajdują się na naczepie, a które nie są planowane do złożenia na BHCT. Dodanie kontenera obcego i jego wagi ma na celu weryfikację wagi zestawu z limitem wag Dopuszczalnej Masy Całkowitej. Aby dodać do zadań kontener obcy po kliknięciu Dodaj wybierz Tranzyt (kontener obcy).

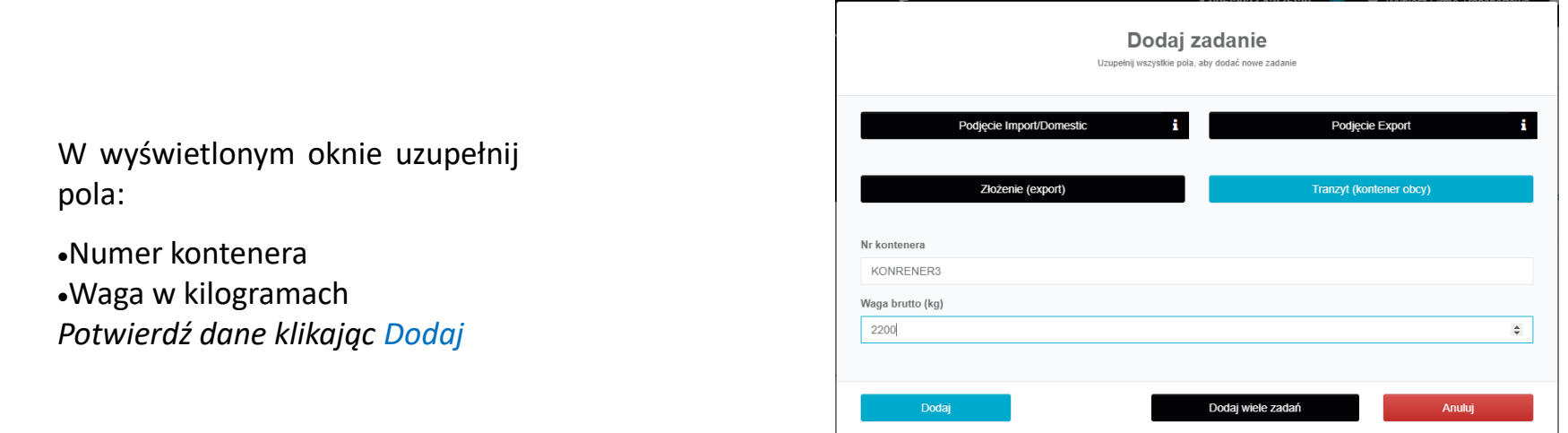

#### **Ważne!**

Podając wagę kontenera obcego, należy dodać wagę kontenera i towaru, otrzymaną sumą uzupełnić pole Waga. Deklaracja wagi jest jednocześnie oświadczeniem użytkownika systemu, co do prawidłowości wprowadzonych danych. BHCT nie ponosi odpowiedzialności za powstałe w wyniku błędnego wprowadzenia wagi przekroczenia dopuszczalnej masy całkowitej zestawu. Pełna odpowiedzialność pozostaje na użytkowniku dodającym transakcję do systemu. BHCT zastrzega sobie prawo do wglądu dokumentów przewozowych określających wagę kontenera, a także w razie nie okazania w/w dokumentów do zważenia zestawu w celu określenia wagi kontenera obcego. W razie rażących rozbieżności między wagą deklarowaną a zweryfikowang przez BHCT, użytkownik kreujący transakcję zostanie obciążony kosztami ewentualnego ważenia wraz z blokadą wjazdu kierowcy zgodnie z taryfikatorem.

#### **.1.5 Dodawanie wielu zadań jednocześnie**

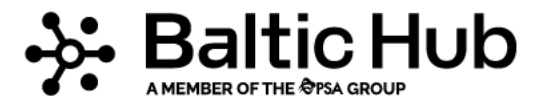

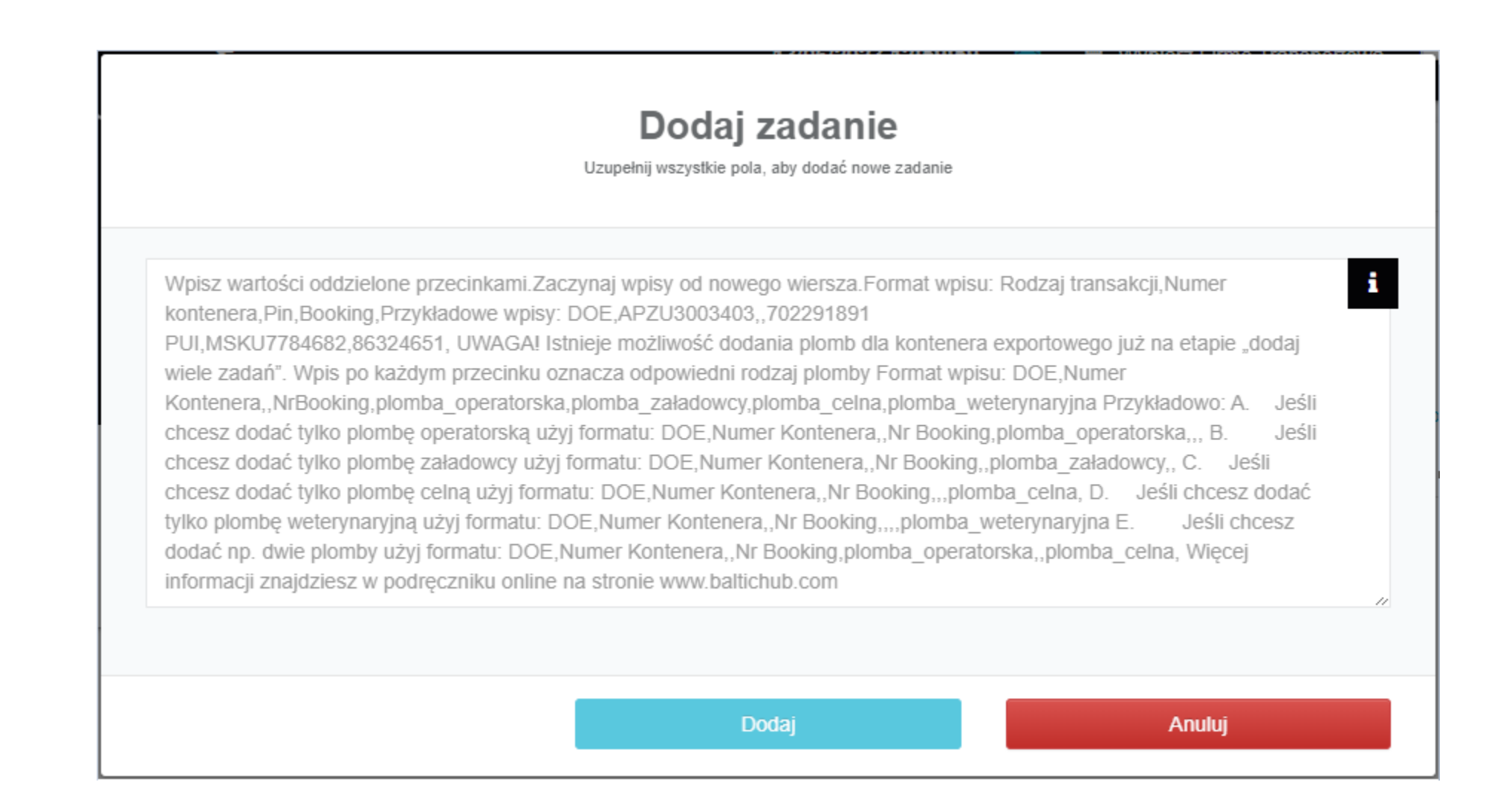

#### **5.1.5 Dodawanie wielu zadań jednocześnie**

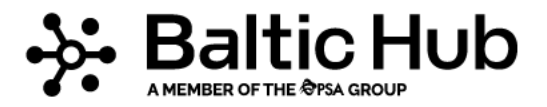

**!** *Dane uzupełniane w powyższym polu powinny mieć format: Rodzaj transakcji, Numer kontenera, PIN, Booking.*

*Rodzaj transakcji może mieć następujące skróty:*

*DOE - Złożenie exportu,*

*PUI - Podjęcie Importu,*

*PUE - Podjęcie exportu (powrót do załadowcy lub kontener Domestic).*

Wszystkie dane należy oddzielać przecinkiem, a nowy wpis zaczynać od nowej linii. Jeśli transakcja nie wymaga podania którejś z *wymienionych wyżej danych należy ją pominąć nie zapominając o wstawieniu przecinka np.:*

*DOE,MSKU123456789,,BOOKING1234*

```
PUI,MSKU987654321,PIN123,
```
#### **Uwaga!**

Istnieje możliwość dodania plomb dla kontenera exportowego już na etapie "dodaj wiele zadań". Wpis po każdym przecinku oznacza odpowiedni rodzaj plomby. Format wpisu:

*DOE,KONTENER123,,BOOKING123,plomba\_operatorska,plomba\_załadowcy,plomba\_celna,plomba\_weterynaryjna*

*W przypadku braku którejś plomby należy ją pominąć nie zapominając o pozostawieniu przecinków*

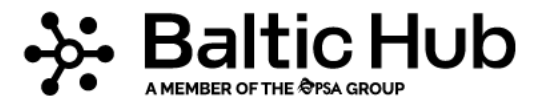

### **5.2 Lista zadań**

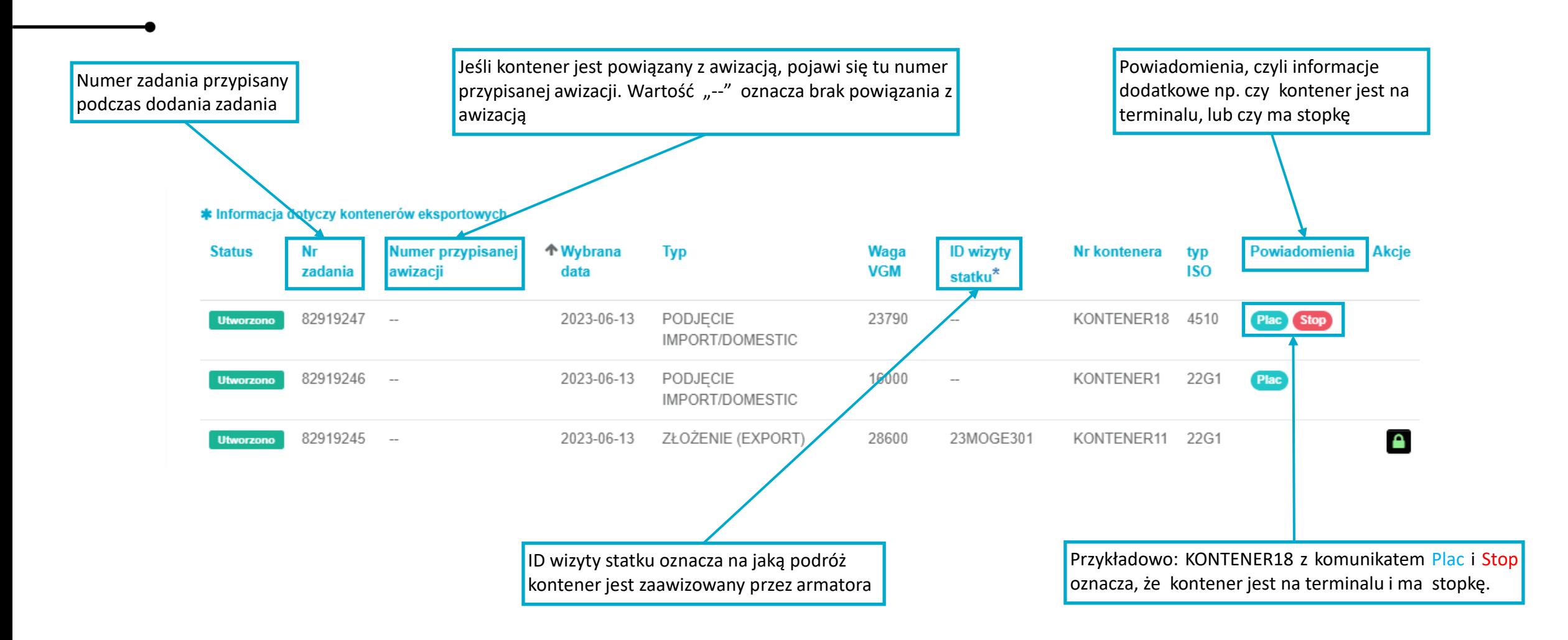

#### **5.2 Lista zadań**

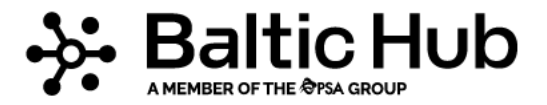

Widok tabeli domyślnie sortuje listę od ostatnio dodanych kontenerów. Jeśli chcesz zmienić zakres wyświetlanych danych, zmień ustawienia historii. System umożliwia również wyszukiwanie i wyświetlanie pojedynczych danych, np. aby wyświetlić tylko kontenery eksportowe wpisz w opcję Szukaj słowo "eksport".

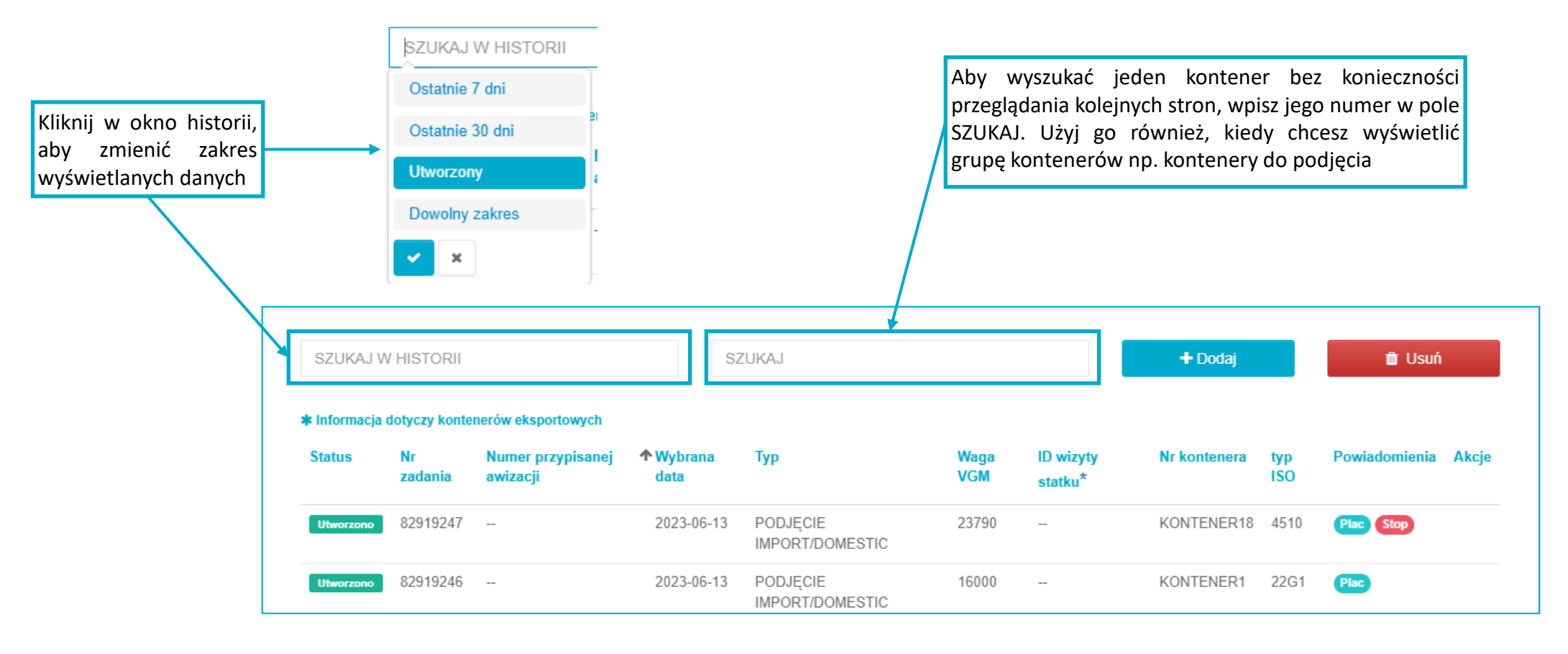

#### **5.3 Usuwanie kontenerów z listy zadań**

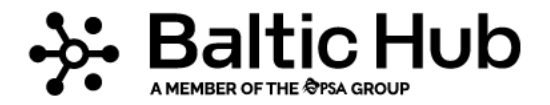

Aby usunąć kontener w widoku listy zadań użyj opcji Usuń. Po jej użyciu pojawi się w pusty kwadrat, który po zaznaczeniu zostanie oznaczony kolorem zielonym. W ten sposób wybierz kontenery, które chcesz usunąć. Zadanie może zostać usunięte z listy zadań tylko wtedy, gdy nie jest przypisane do awizacji. Jeśli chcesz usunąć zadanie, które jest przypisane do awizacji, musisz najpierw usunąć lub edytować awizację i odłączyć od niej kontener. **!** Usunięty kontener może zostać ponownie dodany do listy.

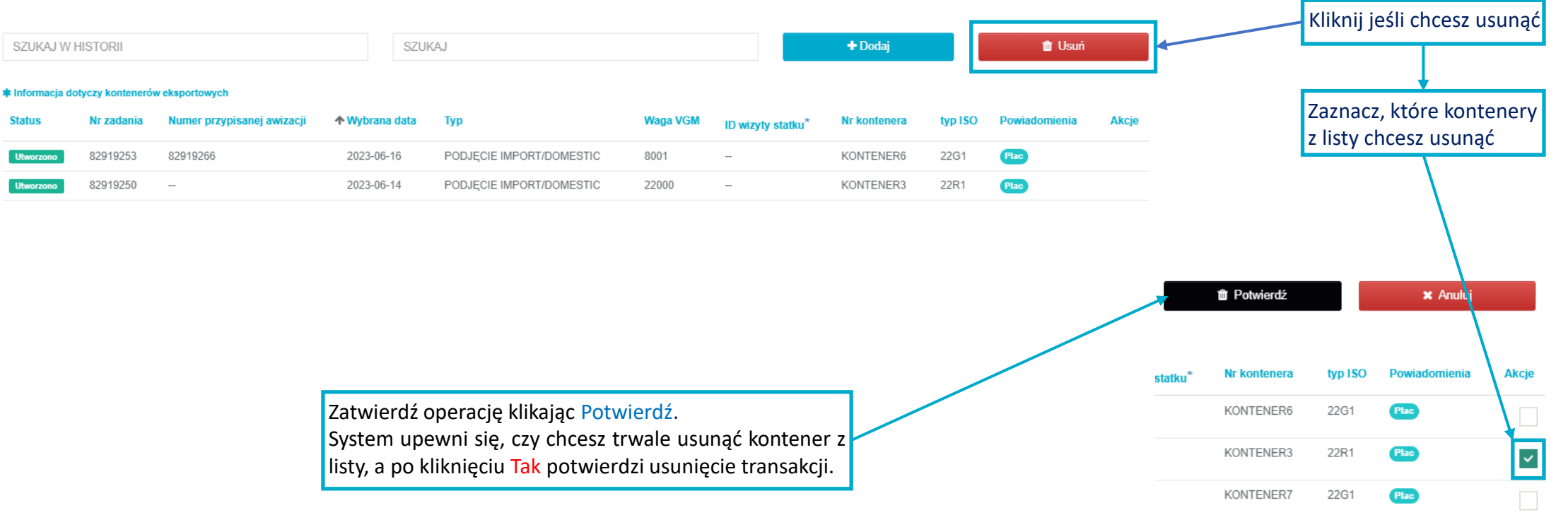

#### **6. Awizacje**

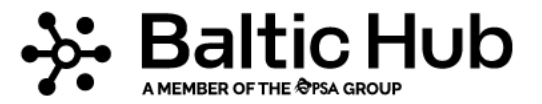

Awizacja łączy kierowcę, ciągnik i naczepę z kontenerami, a następnie umożliwia rezerwację przedziału czasowego, w którym kierowca może wjechać na terminal BHCT.

**!** Pamiętaj, że system umożliwi tworzenie awizacji tylko na te kontenery, które są gotowe do złożenia lub podjęcia. Nie jest możliwe wykonanie awizacji na kontener, który ma stopkę, lub gdy masa kontenera i zestawu przekracza Dopuszczalną Masę Całkowitą. Wizytę w celu odbioru kontenera importowego możesz zaawizować , gdy kontener będzie wyładowany ze statku na placu.

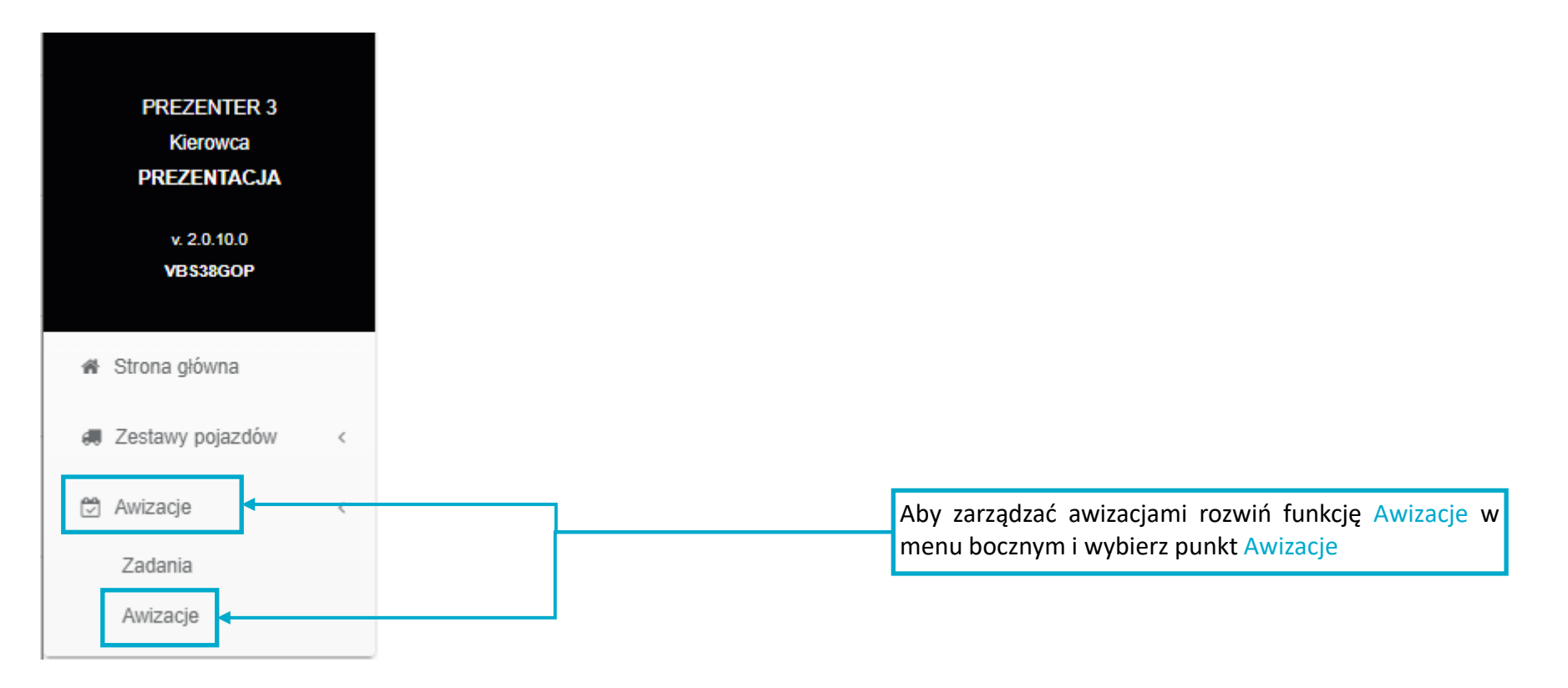

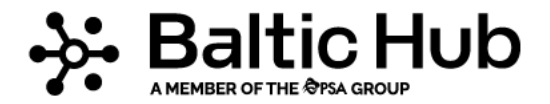

Dodanie awizacji do systemu ma usprawnić obsługę bramową BHCT i wyeliminować przypadki, w których kierowca zjawia się na terminalu przed wykonaniem odprawy celnej, ze złym numerem pin lub brakiem awizacji armatorskiej.

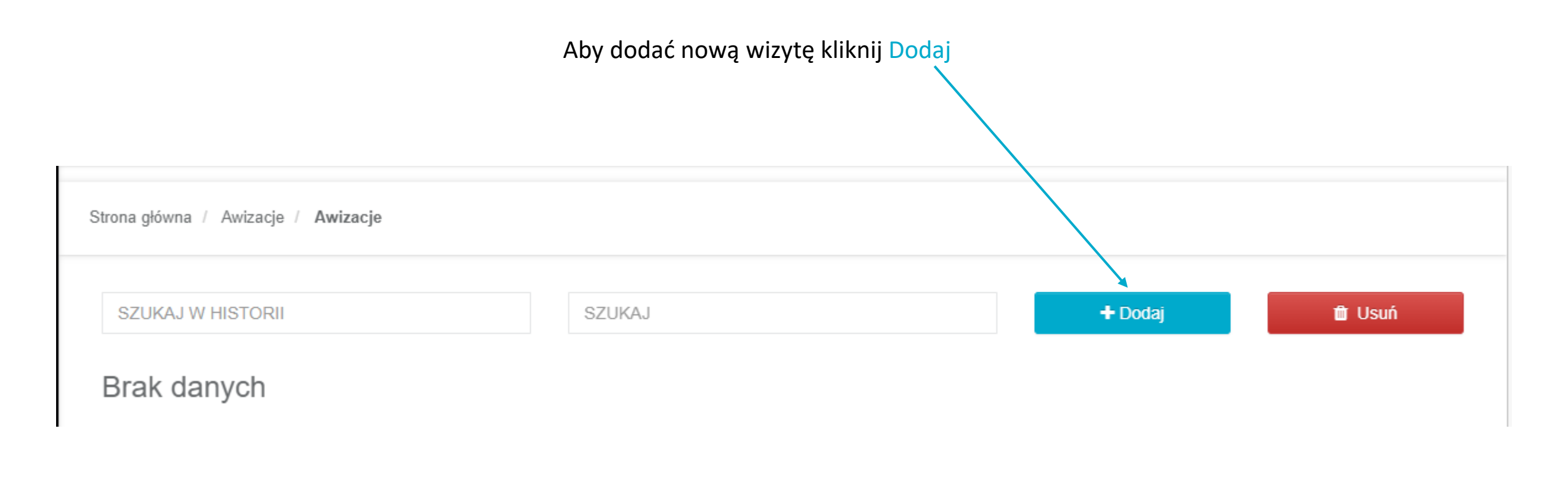

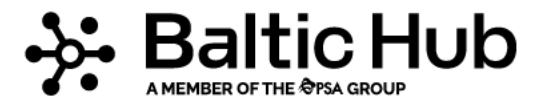

Wybierz spośród dwóch opcji:

1. Skorzystaj z wcześniej utworzonego zestawu pojazdów, oznaczone domyślnie symbolem zielonego kółka (w celu utworzenia zestawu pojazdów wróć do punktu 3.1)

2. Zmień zaznaczenie na drugą opcję, gdzie stworzysz jednorazowy zestaw składający się z kierowcy, ciągnika i naczepy.

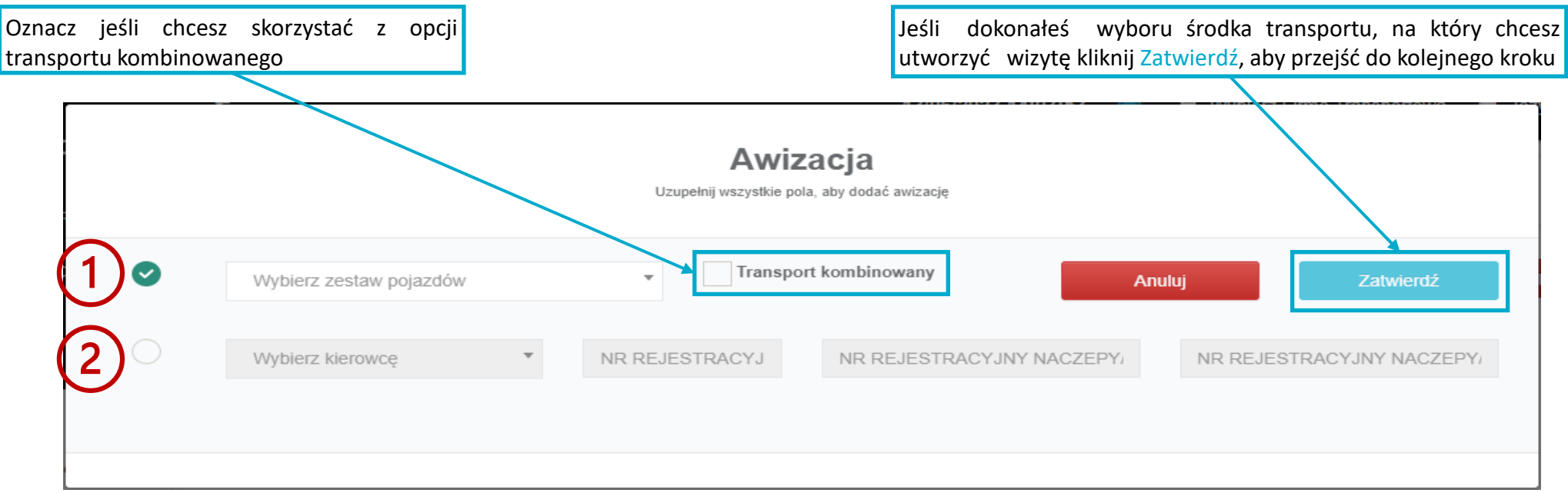

Korzystając z opcji transportu kombinowanego należy mieć na uwadze, że pełną odpowiedzialność za poprawność wprowadzonych danych ponosi użytkownik dodający awizację. BHCT nie ponosi odpowiedzialności za błędnie wprowadzone dane. BHCT zastrzega sobie prawo do wąlądu dokumentacji przewozowej w celu *weryfikacji poprawności wprowadzonych danych i żądania podpisania stosownych oświadczeń.* W przypadku wykrycia przez BHCT nieuprawnionego korzystania z prawa do przewozu kontenera w transporcie kombinowanym użytkownik kreujący transakcje zostanie obciążony kosztami ewentualnych kar nałożonych na BHCT przez Inspekcje Transportu Drogowego, wraz z blokada wjazdu kierowcy zgodnie z taryfikatorem.

⊰: Baltic Hub

Wybierz kontenery, które chcesz przypisać do wybranego zestawu i przeciągnij je w odpowiednie pola. Możesz również kliknąć dwukrotnie na wybrany kontener na liście zadań, a system sam umieści zadanie w odpowiednim polu. Następnie wybierz datę i godzinę wizyty oraz zapisz transakcję przy użyciu przycisku OK Awizacja

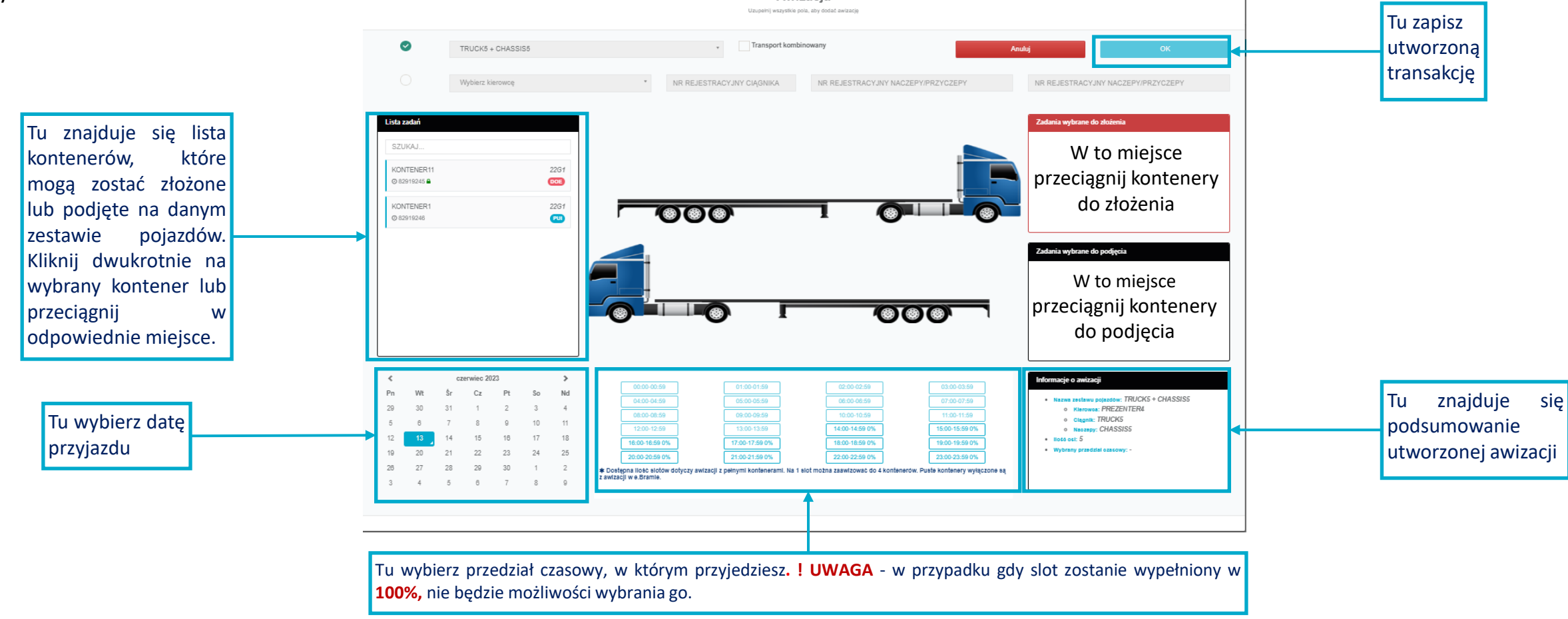

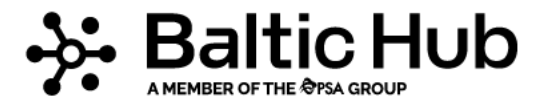

Utworzona w ten sposób awizacja pojawia się w tabeli. Szczegóły awizacji—numer, datę i godzinę otrzymasz e-mailem oraz SMS-em. Przypisany numer awizacji wprowadź na kioskach samoobsługowych.

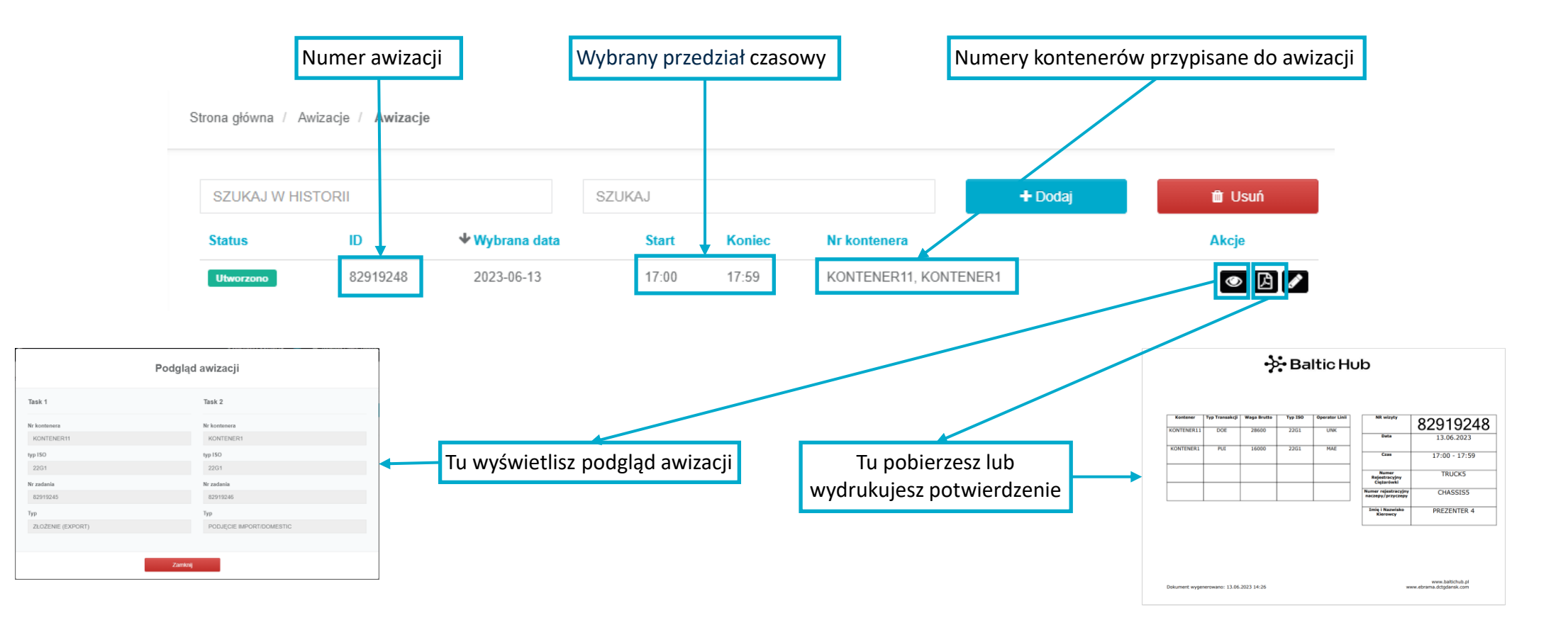

# ⊰: Baltic Hub

#### **5.2 Edytowanie awizacji**

Jeżeli chcesz zmienić datę lub godzinę awizacji lub chcesz dodać kontener do utworzonej wizyty, bądź zmienić kierowcę, ciągnik, naczepę możesz to zrobić używając funkcji Edycji. W tym celu w widoku listy awizacji kliknij symbol ołówka znajdujący się po prawej stronie tabeli awizacji. Po upewnieniu się przez system, że chcesz edytować wizytę pojawi się okno awizacji, w którym możesz dokonać zmian.

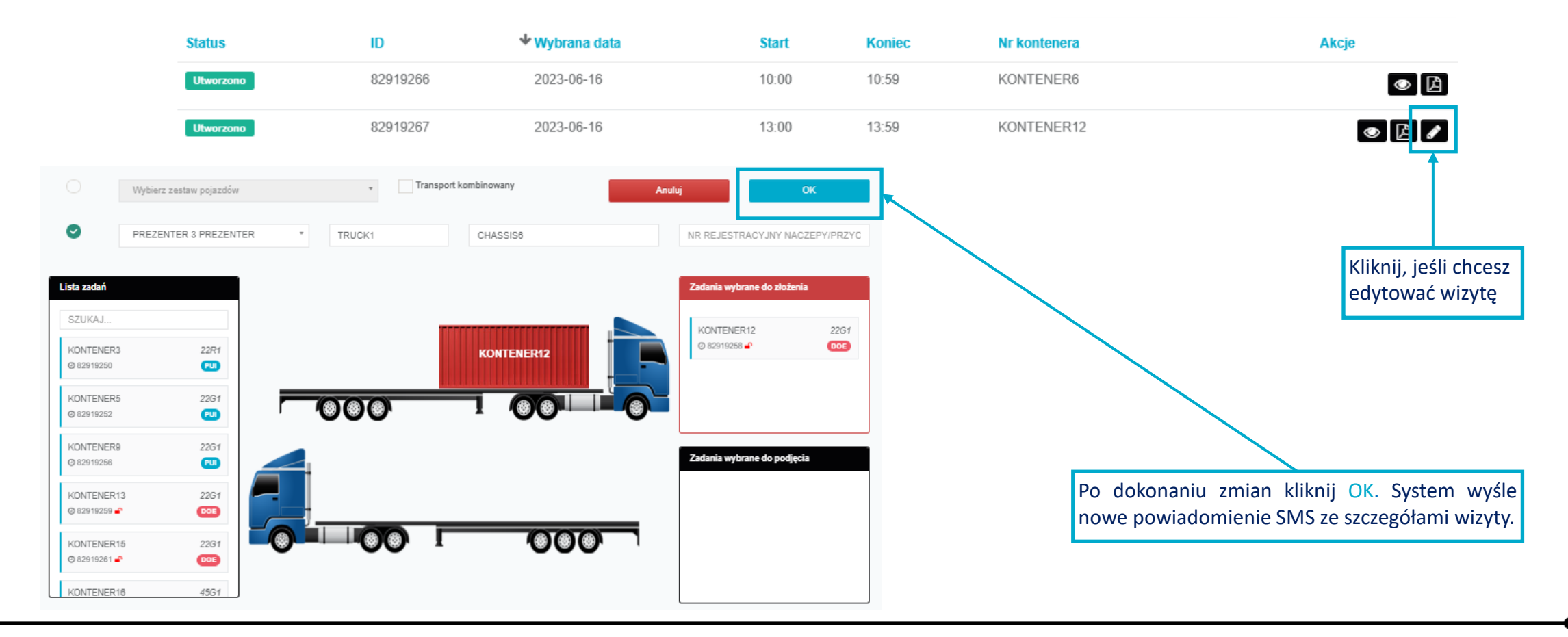

#### **5.2 Edytowanie awizacji**

#### **! Uwaga. Nie ma możliwości zmiany/usunięcia kontenerów, które są już w awizacji.**

Utworzoną awizację można edytować w całym przedziale czasowym trwania awizacji.

Przed rozpoczęciem slotu możesz zmienić datę i godzinę awizacji, zmienić kierowcę, auto lub naczepę, dodać kontener do awizacji lub całkowicie ją ususnąć.

Do końca slotu możesz utworzyć nową awizację, zmienić kierowcę, auto, naczepę lub dodać kontener w już utworzonej awizacji.

W buforze istnieje możliwość zmiany kierowcy, ciągnika i naczepy.

Dostępne możliwości i dopuszczalny czas dokonywania zmian określa tabela obok.

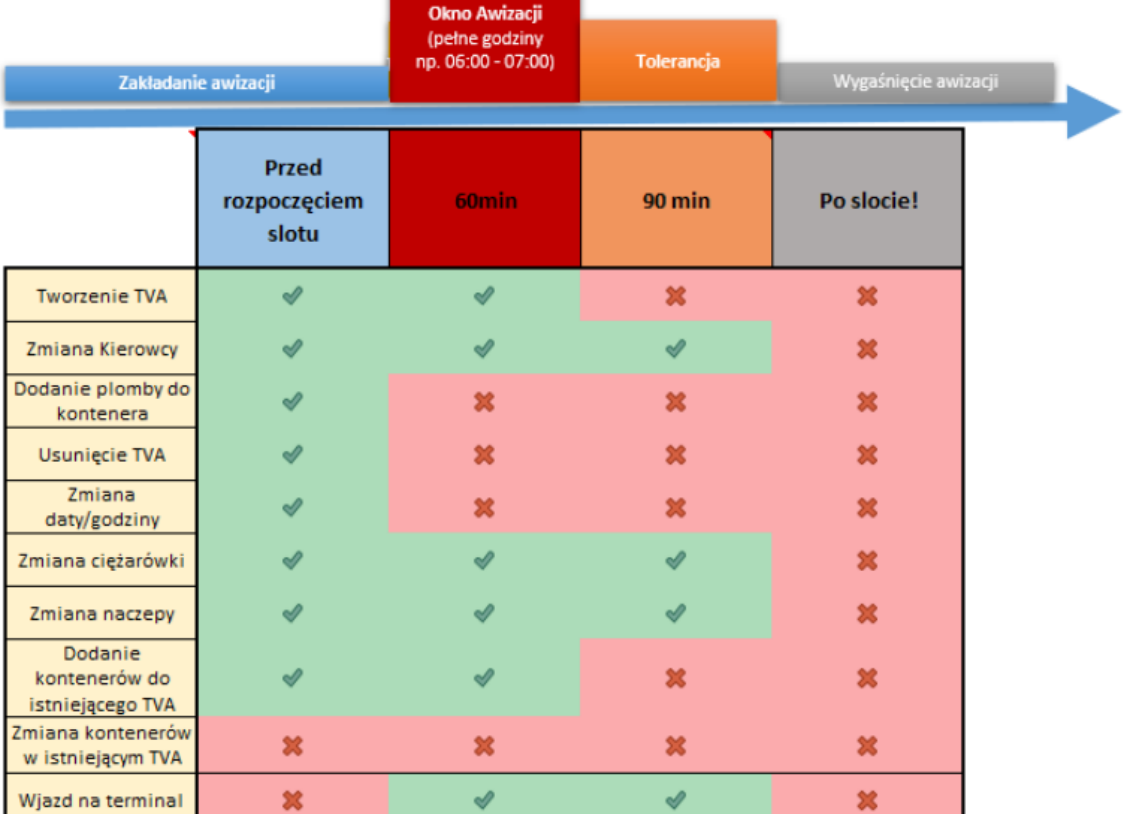

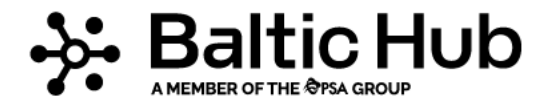

#### **6.3 Usuwanie awizacji**

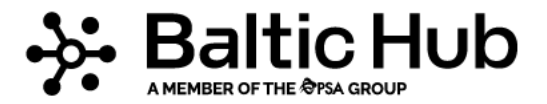

Aby usunąć awizację kliknij Usuń w widoku listy awizacji. Usunięcie awizacji może spowodować utratę rezerwacji wizyty w wybranym wcześniej przedziale czasowym. Jeśli wiesz, że wizyta nie dojdzie do skutku – usuń ją – w tym czasie zwolni się miejsce dla innego kierowcy.

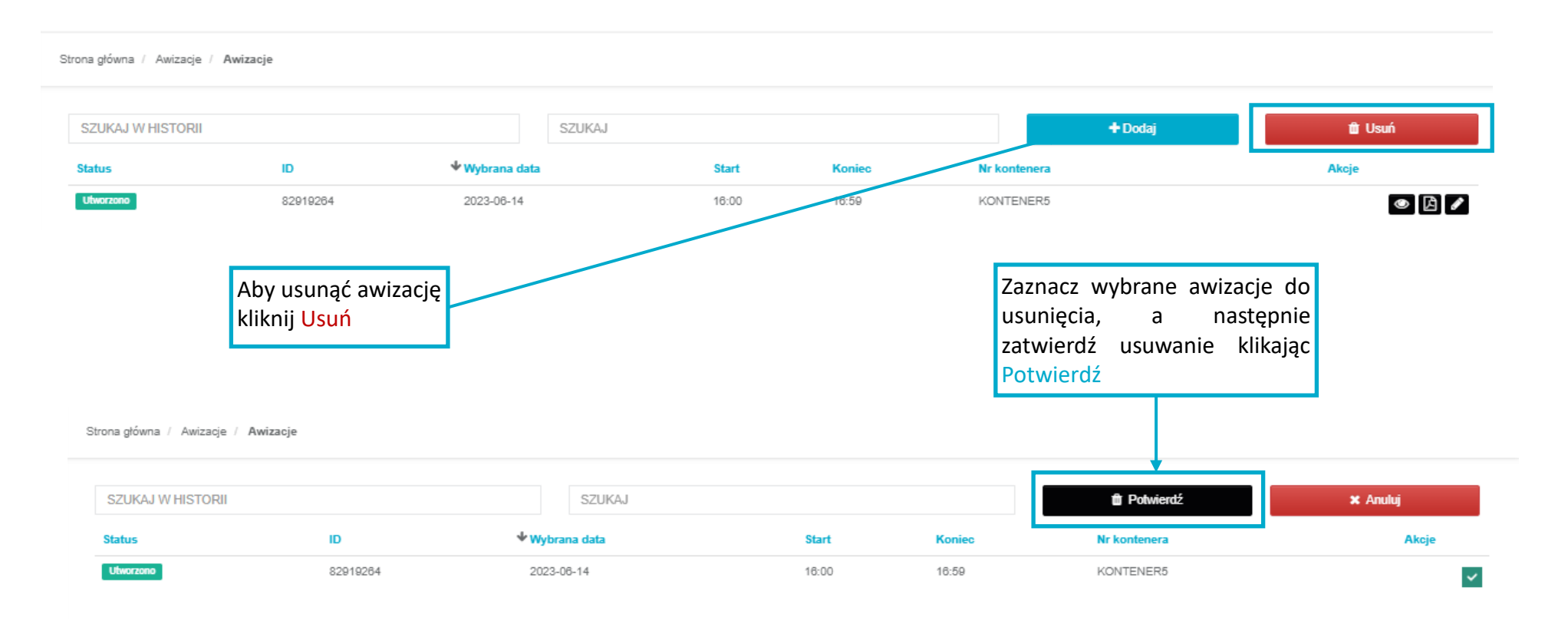

#### **7. Dysponenci i administratorzy firmy przewozowej**

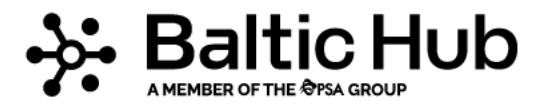

Użytkownik z uprawnieniami Dysponenta i Administratora firmy przewozowej może dodać kierowców do swojej firmy, tworząc tym samym profile kierowców.

! Kierowca nie może zostać dodany do firmy, jeśli wcześniej jego dane nie zostały zarejestrowane przez BHCT w systemie Navis. Jeżeli nie możesz **dodać kierowcy, skontaktuj się z Call Center e.Bramy.**

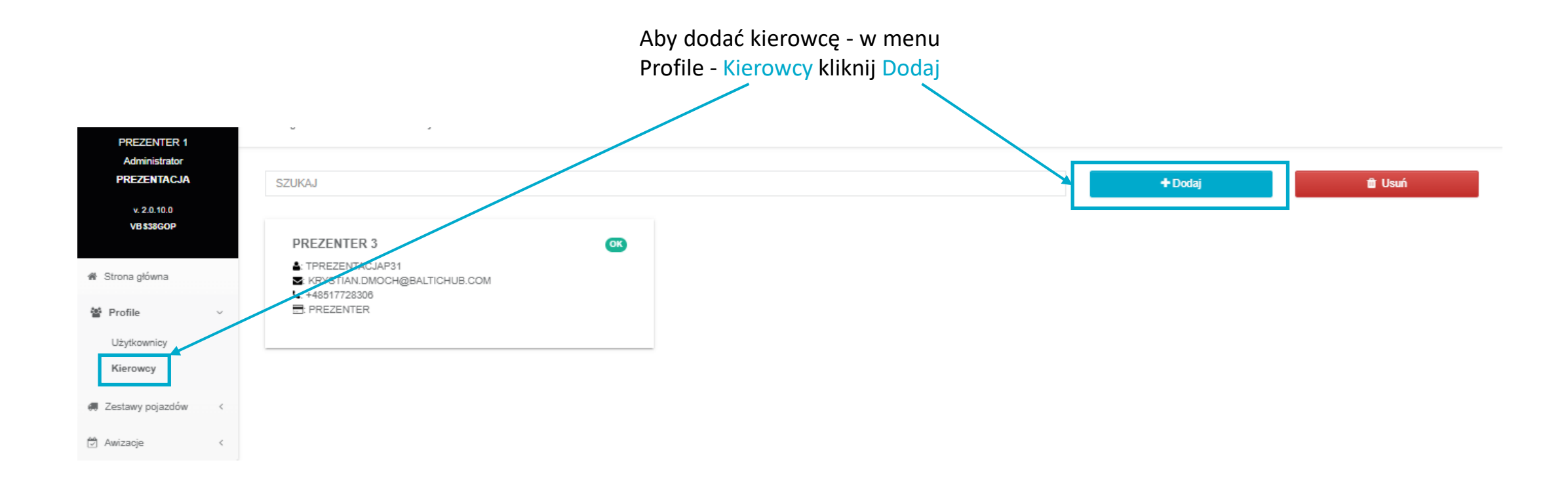

#### **7. Dysponenci i administratorzy firmy przewozowej**

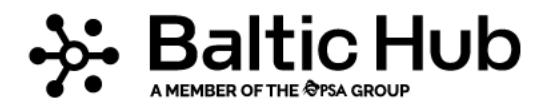

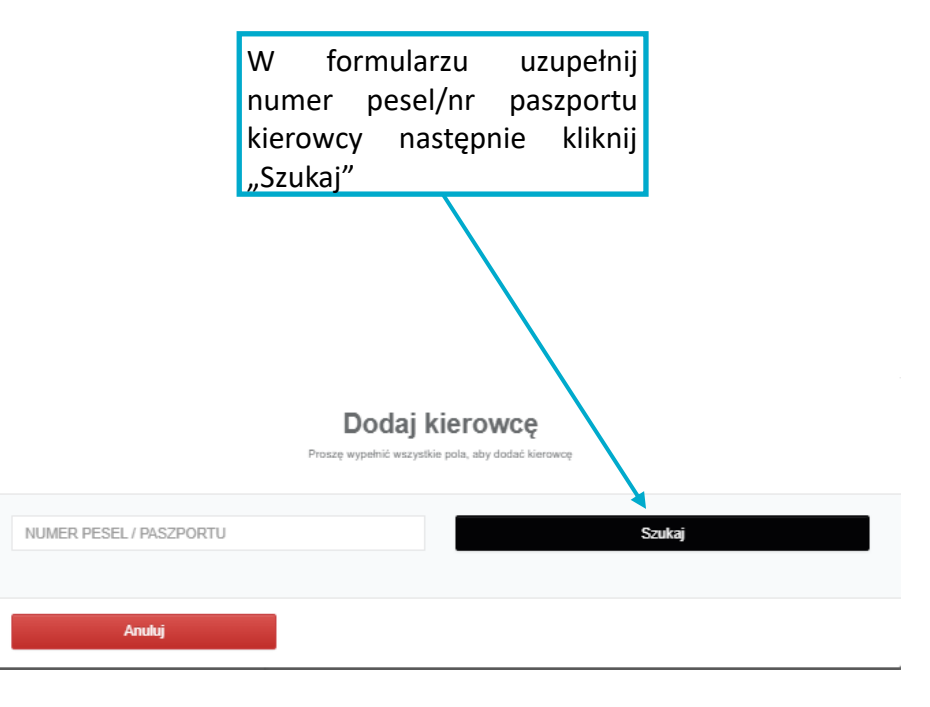

System wyświetli dane kierowcy. Jeśli dane są zgodne wciśnij "OK". System automatycznie utworzy konto użytkownika i wyśle na wskazany numer telefonu lub/i adres e-mail dane potrzebne do logowania. Jeśli dane są niezgodne, skontaktuj się z Call Center e.Bramy.

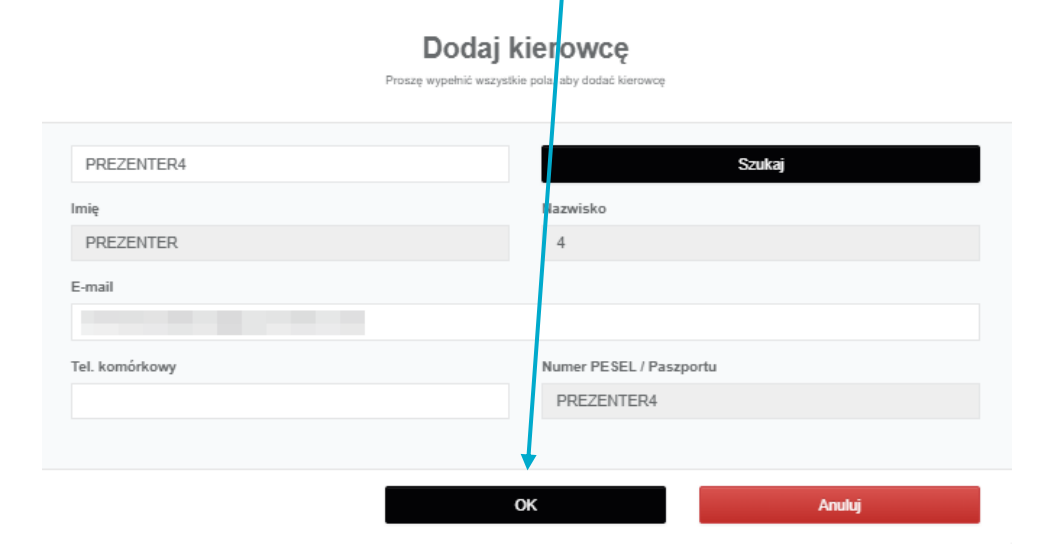

#### **7. Dysponenci i administratorzy firmy przewozowej**

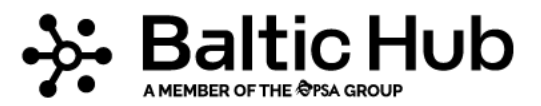

Aby edytować dane kierowcy należy kliknąć na wizytówkę kierowcy znajdującą się w zakładce Profile -> Kierowcy. W wywołanym formularzu możesz dokonać zmiany w zakresie numeru telefonu lub adresu e-mail.

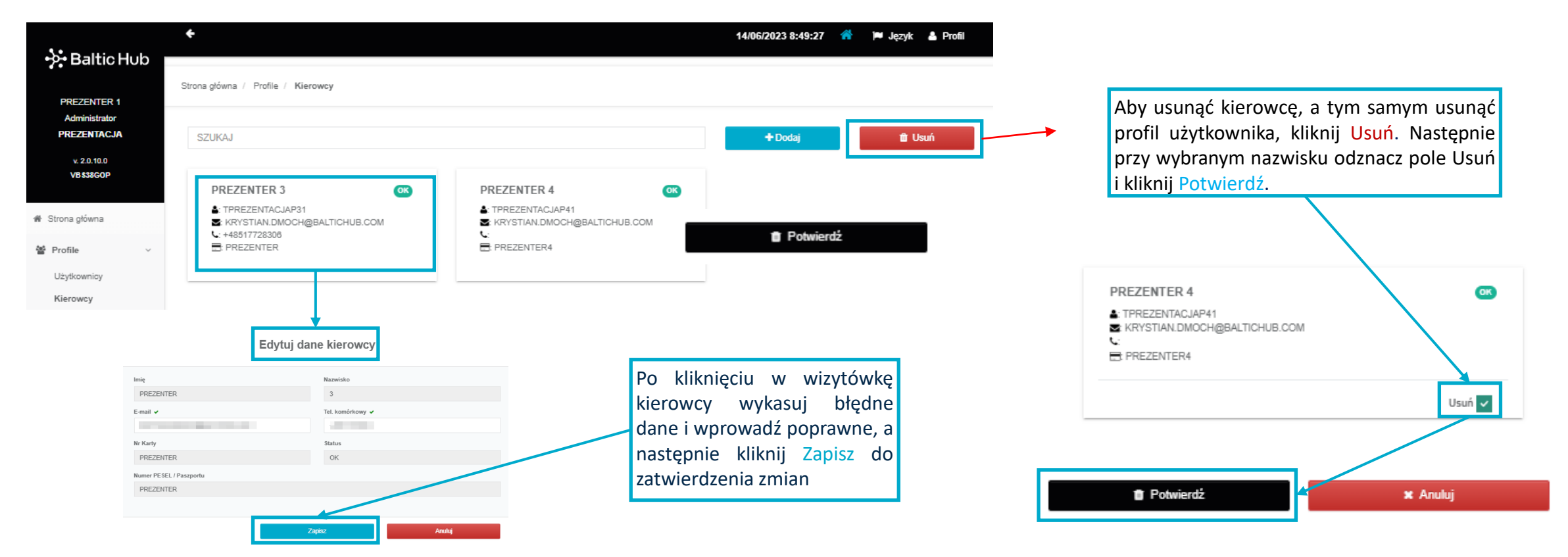

#### **Ważne! Usunięcie kierowcy spowoduje usunięcie utworzonych zestawów pojazdów z danym kierowcą oraz usunięcie kierowcy z awizacji.**

# **8. Administrator firmy przewozowej**

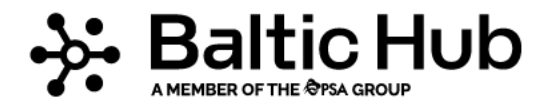

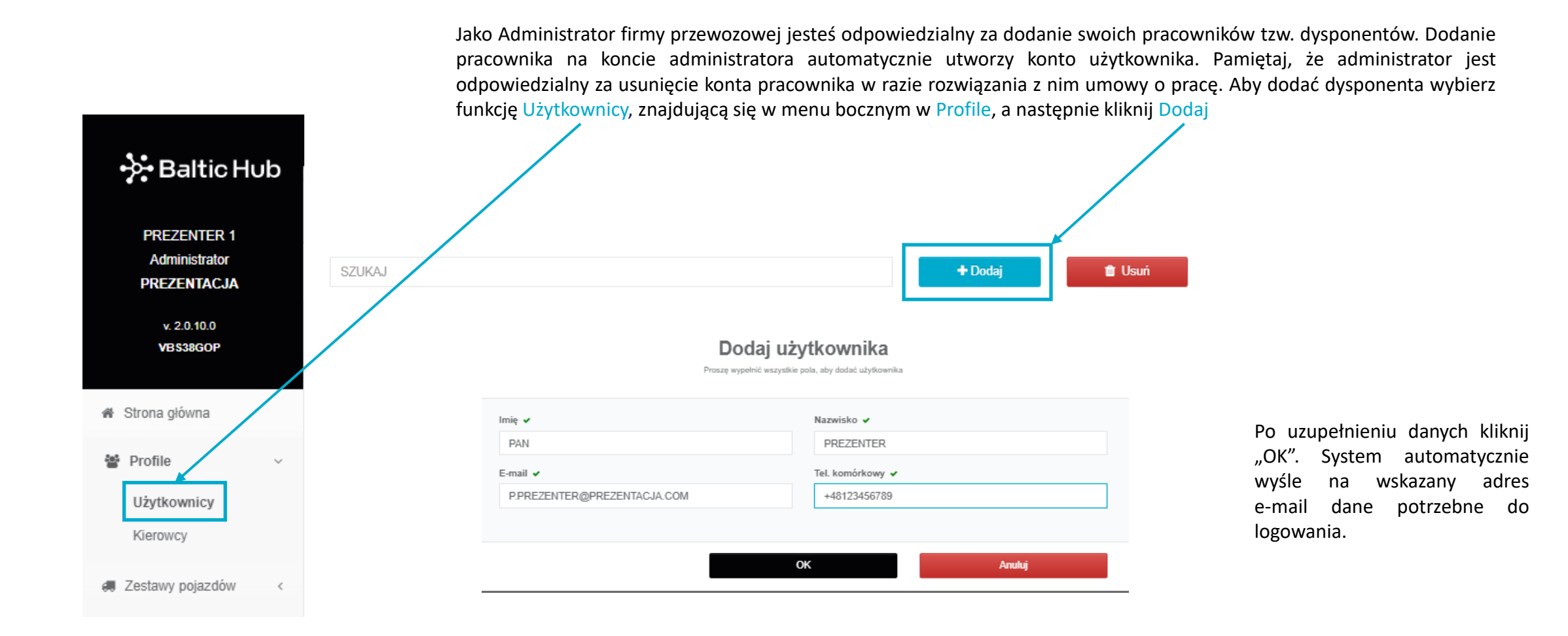

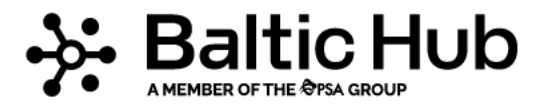

# **8. Administrator firmy przewozowej**

Aby edytować dane użytkownika kliknij na wizytówkę użytkownika znajdującą się w zakładce Profile -> Użytkownicy. W wywołanym formularzu możesz dokonać zmiany w zakresie numeru telefonu lub adresu e-mail.

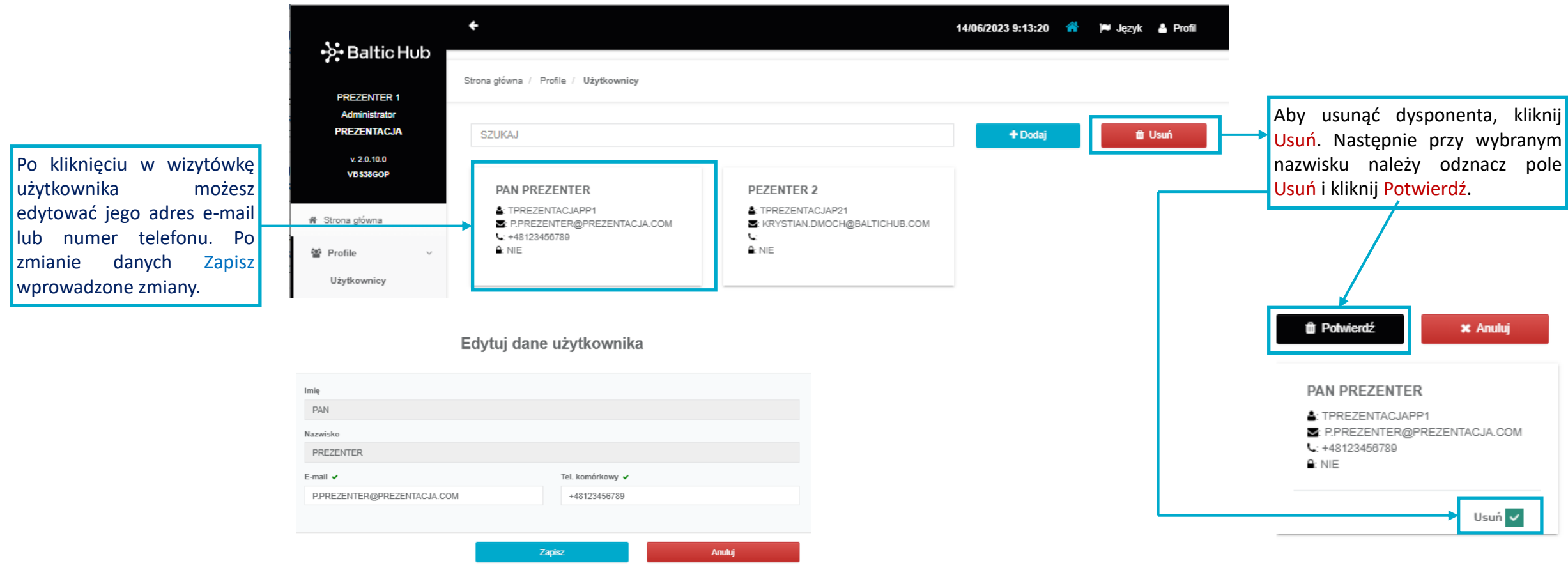

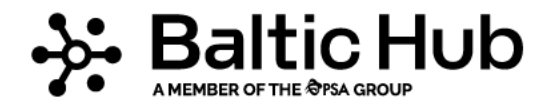

**Masz pytania?**

**Skontaktuj się z nami**:

**tel:** +48 58 737 79 33

**e-mail:** e-brama@baltichub.com

baltichub.com